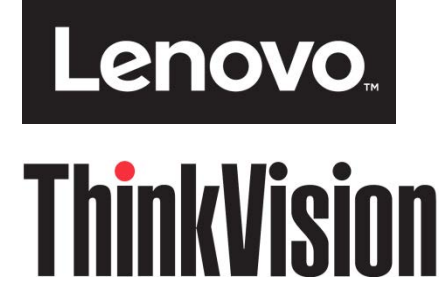

# **Монитор с плоским экраном T23d-10 Руководство пользователя Модель устройства: 61C3**

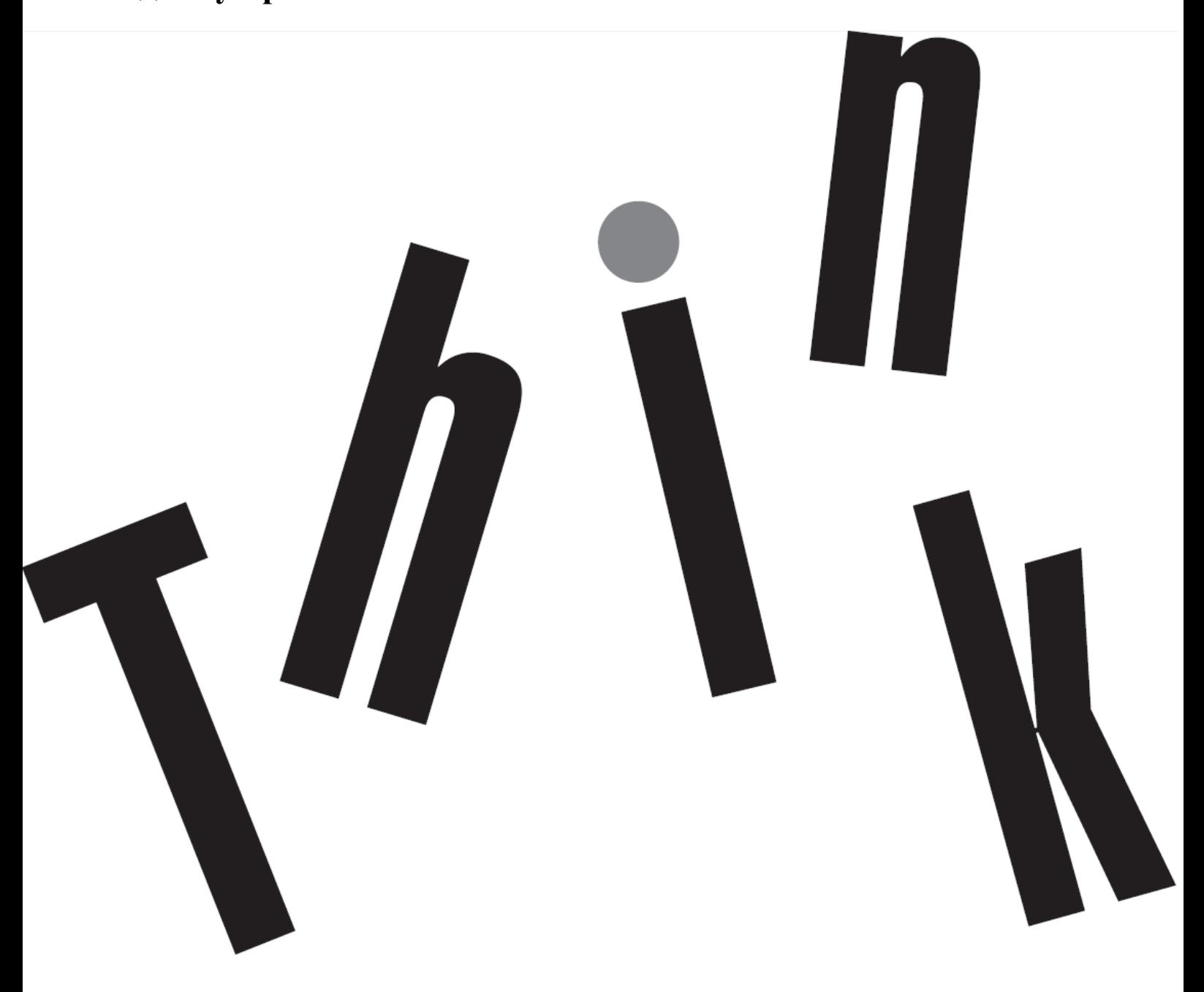

# <span id="page-1-0"></span>**Номер продукта**  61C3-MAR6-WW

# $\epsilon$

**Первый выпуск (04, 2018)** 

© Copyright Lenovo 2018 Все права защищены.

Изделия, данные, компьютерное программное обеспечение и сервисы LENOVO являются эксклюзивными частными разработками и продаются правительственным организациям в качестве коммерческих продуктов, как определено в параграфе 2.101 части 47 C. F. R. (Свода федеральных нормативных актов США), с ограниченными правами на использование, воспроизведение и разглашение. УВЕДОМЛЕНИЕ ОБ ОГРАНИЧЕННЫХ ПРАВАХ: ЕСЛИ продукты, данные, компьютерное программное обеспечение и сервисы поставляются согласно контракту Администрации общих служб «GSA», использование, воспроизведение и разглашение подлежат

ограничениям, установленным согласно контракту № GS-35F-05925.

# <span id="page-2-0"></span>Содержание

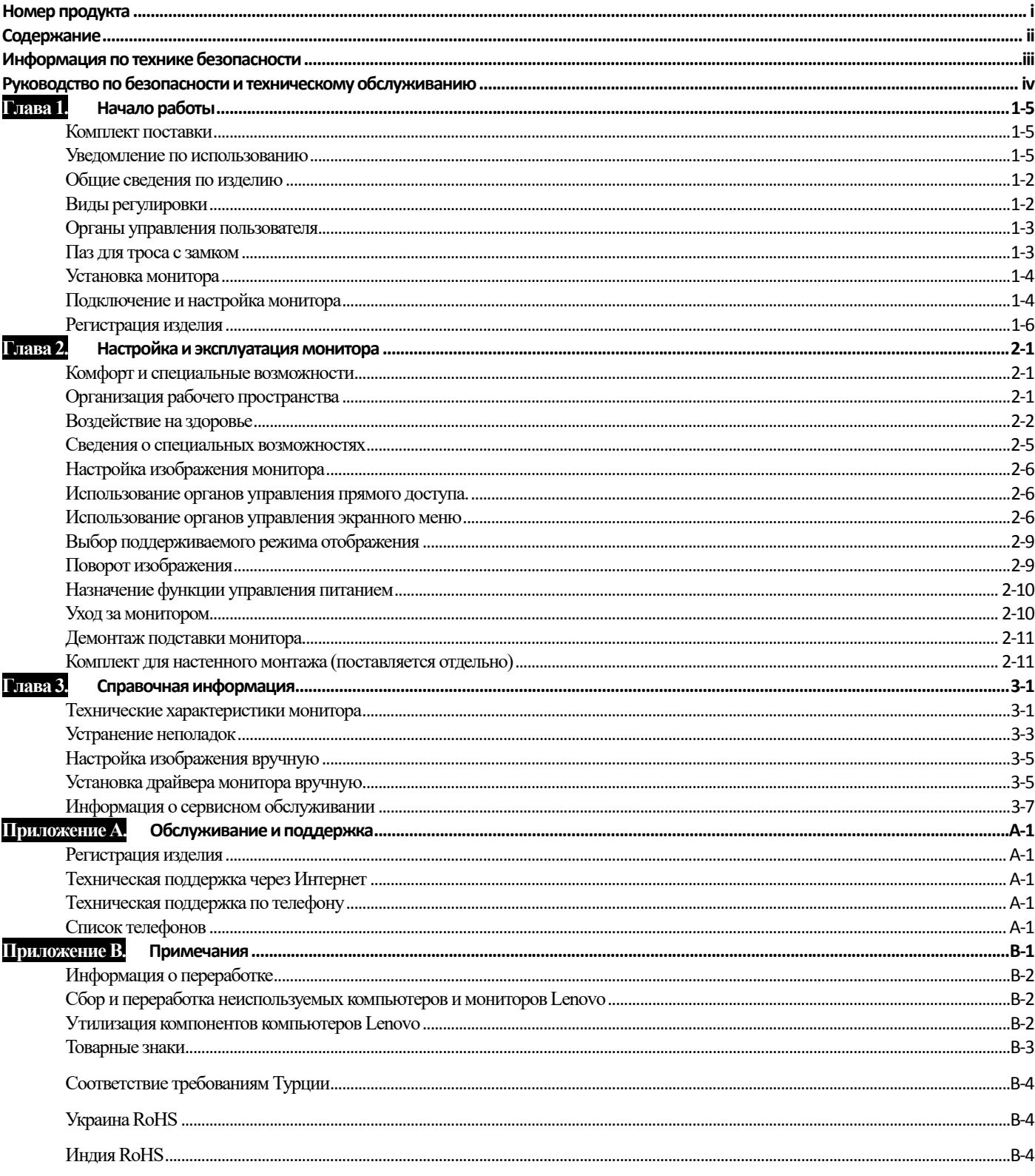

# <span id="page-3-0"></span>**Информация по технике безопасности**

## **Общие указания по технике безопасности**

С рекомендациями по безопасной эксплуатации монитора можно ознакомиться на сайте: <http://www.lenovo.com/safety> Перед выполнением работ по установке данного изделия ознакомьтесь с приведенной информацией по технике безопасности.دات السلامة مج، يجب قراءة Antes de instalar este produto, leia as Informações de Segurança. 在安装本产品之前, 请仔细阅读 Safety Information (安全信息)。 Prije instalacije ovog produkta obavezno pročitajte Sigurnosne Upute. Před instalac tohoto produktu si přečtěte příručku bezpečnostních instrukcí. Læs sikkerhedsforskrifterne, før du installerer dette produkt. Ennen kuin asennat t m n tuotteen, lue turvaohjeet kohdasta Safety Information Avant d'installer ce produit, lisez les consignes de sécurité. Vor der Installation dieses Produkts die Sicherheitshinweise lesen. Πριν εγκαταστήσετε το προϊόν αυτό, διαβάστε τις πληροφορίες ασφάλειας (safety information). לפני שתתקינו מוצר זה, קראו את הוראות הבטיחות. A termék telepítése előtt olvassa el a Biztonsági előírásokat! Prima di installare questo prodotto, leggere le Informazioni sulla Sicurezza 製品の設置の前に、安全情報をお読みください。 본 제품을 설치하기 전에 안전 정보를 읽으십시오. Пред да се инсталира овој продукт, прочитајте информацијата за безбедност. Lees voordat u dit product installeert eerst de veiligheidsvoorschriften. Les sikkerhetsinformasjonen (Safety Information) før du installerer dette produktet. Przed zainstalowaniem tego produktu, należy zapoznać się z książką "Informacje dotyczące bezpieczeństwa" (Safety Information). Antes de instalar este produto, leia as Informações de Segurança. Перед установкой продукта прочтите инструкции по технике безопасности. Pred inštaláciou tohto produktu si prečítajte bezpečnostné informácie. Pred namestitvijo tega proizvoda preberite Varnostne informacije. Antes de instalar este producto lea la información de seguridad. Läs säkerhetsinformationen innan du installerar den här produkten. សូមអានពតិមានល្អិតល្អន់ មុនពេលចាប់ផ្តើមបញ្ចូលកម្មវិធី 安裝本產品之前,請先閱讀「安全諮詢」。

# <span id="page-4-0"></span>**Руководство по безопасности и техническому обслуживанию Важная информация по технике безопасности**

Входящий в комплект поставки шнур питания предназначен для эксплуатации с данным монитором. При использовании другого шнура источник питания и разъем должны быть совместимы с данным монитором.

**ПРЕДУПРЕЖДЕНИЕ!** Подключать монитор, компьютер и другое оборудование необходимо только к заземленной (с заземляющим контактом) сетевой розетке. Для снижения опасности поражения электрическим током и повреждения оборудования запрещается препятствовать работе заземляющего контакта шнура питания. Заземляющий контакт является важной мерой обеспечения безопасности.

**ПРЕДУПРЕЖДЕНИЕ!** В целях обеспечения безопасности сетевая розетка с заземлением, в которую вставлен шнур питания, должна быть расположена в зоне, свободной для доступа оператора, и на минимально возможном расстоянии от оборудования. Для отключения питания от оборудования вытаскивайте шнур питания из сетевой розетки, крепко держась за штепсель. Запрещается тянуть за шнур.

**ОСТОРОЖНО!** Для защиты монитора, а также компьютера следует подключать все шнуры питания компьютера и периферийных устройств (таких как монитор, принтер или сканер) к устройству защитыот перепадов напряжения, например к электрическому удлинителю с фильтром от перепадов напряжения или к источнику бесперебойного питания (ИБП). Не все электрические удлинители оснащены фильтром от перепадов напряжения. Удлинители, оснащенные таким фильтром, должны быть отмечены

соответствующим образом. Следует использовать те сетевые фильтры, производители которых придерживаются политики замены оборудования, чтобы можно было заменить оборудование в случае отказа системы защиты от перепадов напряжения.

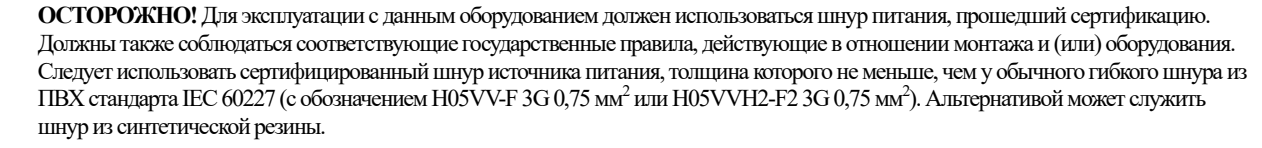

# **Правила техники безопасности**

- Следует использовать источник питания и разъемы, совместимые с настоящим монитором (согласно обозначениям на этикетке и (или) паспортной табличке монитора).
- Следует убедиться, что суммарный потребляемый ток изделий, подключенных к данной сетевой розетке, не превышает значения номинального тока для этой розетки, а суммарный потребляемый ток изделий, подсоединенных через шнур питания, не превышает номинального значения тока для этого шнура. Для определения номинального потребляемого тока (Amps или A) см. этикетку с электрическими характеристиками для каждого устройства.
- Устанавливать монитор следует возле сетевой розетки, к которой возможен свободный доступ. Для отключения монитора необходимо крепко взяться за штепсель и вытащить его из розетки. Запрещается для отсоединения монитора тянуть за шнур.
- Не допускается размещение каких-либо предметов на кабеле питания. Запрещается ходить по шнуру питания.
- При использовании кронштейна VESA гнездо питания переменного тока должно быть обращено вниз. Запрещается располагать его в других положениях.

## **Указания по эксплуатации**

Для улучшения рабочих характеристик и продления срока службы монитора:

- Не допускается открывать корпус монитора или пытаться проводить ремонт изделия самостоятельно. Если монитор не работает надлежащим образом, упал или был поврежден, обратитесь к авторизованному дилеру компанию Lenovo, в место, где было приобретено изделие, или в сервисный центр.
- Регулировать следует только те органы управления, которые описаны в данных указаниях по работе.
- Выключайте монитор, когда он не используется. Можно значительно увеличить срок службы монитора путем использования программ-заставок и выключения монитора, если он не используется.
- Монитор должен находиться в помещении с хорошей вентиляцией. Не допускайте воздействия на него яркого света, нагревания и влаги.
- Пазы и отверстия в корпусе предназначены для вентиляции устройства. Не допускайте блокирования или перекрытия этих отверстий. Не допускайте попадания предметов в щели корпуса и другие отверстия.
- Перед чисткой следует отсоединять кабель питания монитора от розетки. Запрещается использовать жидкие очистители и аэрозоли.
- Не допускайте падения монитора и не устанавливайте его на неустойчивую поверхность.
- Для предотвращения появления царапин и повреждения монитора при отсоединении подставки уложите монитор лицевой стороной вниз на мягкой поверхности.

# **Очистка монитора**

Монитор — это высокотехнологичное оптическое устройство, требующее особого ухода при очистке. Для очистки монитора выполните приведенные ниже действия.

- 1. Выключите компьютер и монитор.
- 2. Отсоедините кабель питания монитора от розетки перед чисткой.

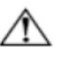

- **ОСТОРОЖНО!** Для очистки экрана и корпуса монитора запрещается использовать бензол, разбавитель, аммиак и другие летучие вещества. Они могут повредить монитор. Не допускается использование жидких очистителей и аэрозолей. Для очистки ЖК-экрана запрещается использовать воду.
- 3. Протрите экран чистой, мягкой и сухой тканью. Если требуется дополнительная очистка экрана, используйте специальный очиститель экранов с антистатическим эффектом.
- 4. Протрите корпус монитора. Для очистки корпуса используйте влажную ткань. Если требуется дополнительная очистка корпуса,
- используйте чистую ткань, смоченную изопропиловым спиртом.
- 5. Подсоедините монитор.
- 6. Включите монитор и компьютер.

# <span id="page-5-0"></span>Глава 1. **Начало работы**

В руководстве пользователя содержится подробная информация о мониторе с плоским экраном ThinkVision® T23d-10. Краткий обзор см. на плакате по установке, прилагающемся к монитору.

# <span id="page-5-1"></span>**Комплект поставки**

В комплект поставки изделия должны входить перечисленные ниже предметы.

- Информационный листок
- Монитор с плоским экраном
- Подставка монитора
- Основание монитора
- Кабель DP
- Кабель питания
- Аналоговый сигнальный кабель

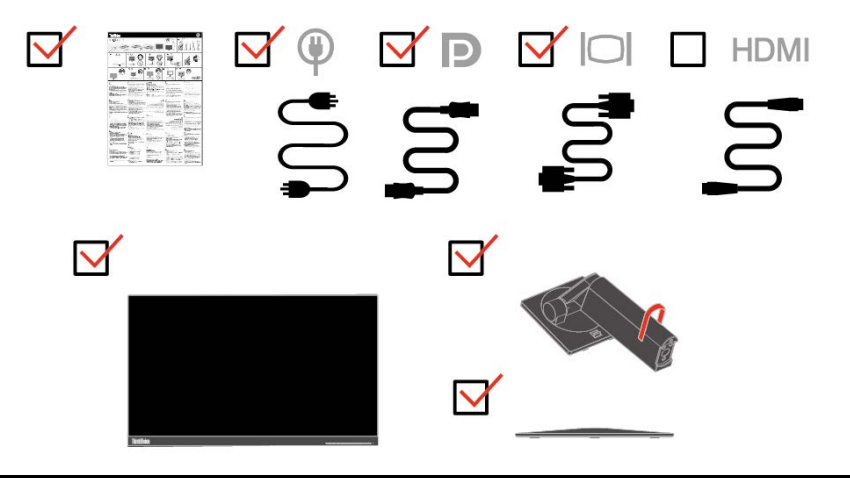

# <span id="page-5-2"></span>**Уведомление по использованию**

Информация по настройке монитора приведена на рисунках ниже.

**Примечание.** Не прикасайтесь к экрану монитора. Экран представляет собой стекло и может быть повреждено при небрежном обращении или чрезмерным давлении.

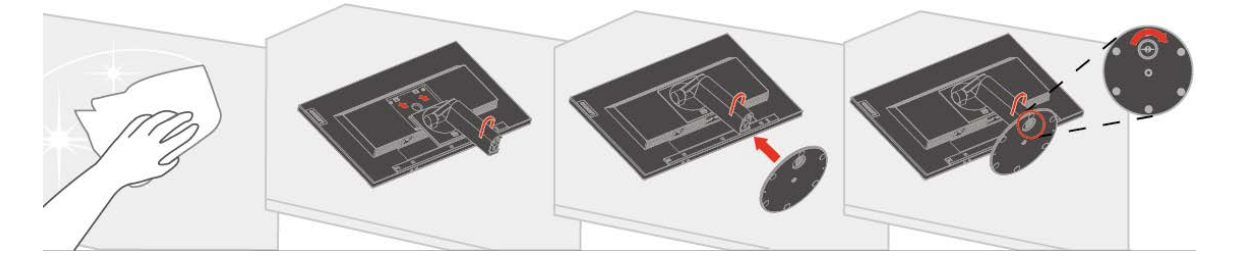

- 1. Положите монитор экраном вниз на мягкую плоскую поверхность.
- 2. Совместите сборный кронштейн подставки с монитором.
- 3. Вставьте основание в подставку до установки в нужном положении. **Примечание.** Сведения по присоединению монтажного кронштейна VESA см. в параграфе [«Присоединение](#page-20-2)  [подставки монитора»](#page-20-2) на стр[. 2-11.](#page-21-0)

# <span id="page-6-0"></span>**Общие сведения по изделию**

В данном разделе содержится информация по регулировке положения монитора, настройке органов пользовательского управления и использованию паза для троса с замком.

#### <span id="page-6-1"></span>**Виды регулировки**

#### **Наклон**

Пример амплитуды наклона приведен на рисунке ниже.

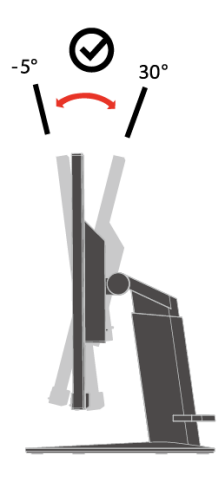

#### **Поворот**

С помощью встроенной подставки монитор можно наклонить и повернуть на нужный угол для комфортного обзора.

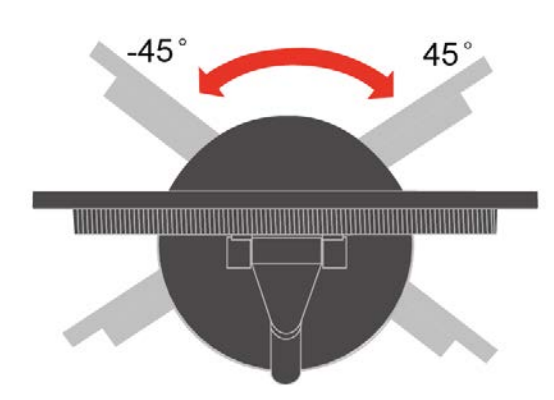

#### **Регулировка высоты**

После установки верхней части монитора можно регулировать его высоту.

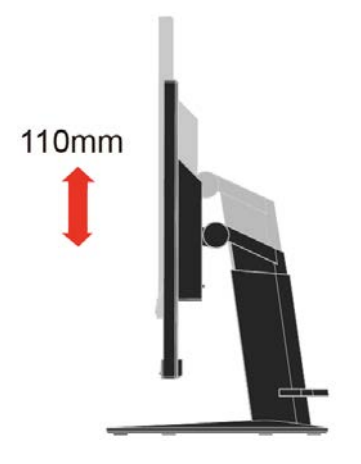

#### **Поворот монитора**

- Перед поворотом экрана установите требуемую высоту монитора. (Убедитесь, что монитор можно поднять на максимальную высоту и наклонить назад под углом 30°.)
- Затем поверните монитор по часовой стрелке или против часовой стрелки до упора на 90°.

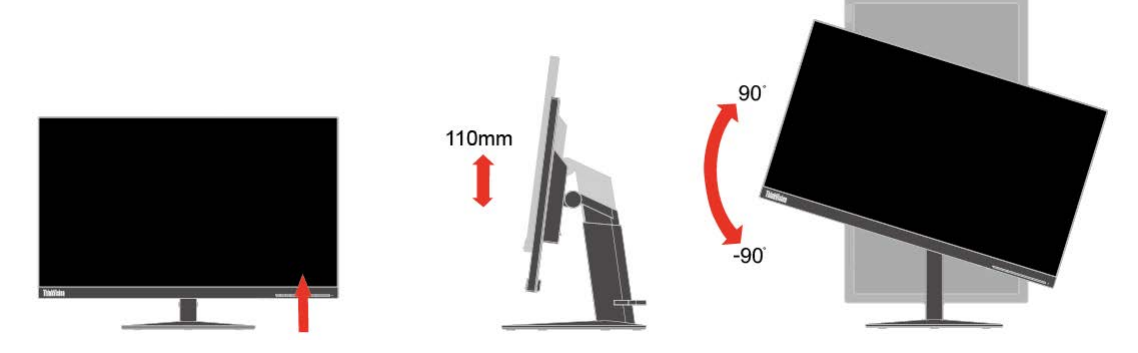

#### <span id="page-7-0"></span>**Органы управления пользователя**

На передней панели монитора расположены органы управления, используемые для регулировки изображения.

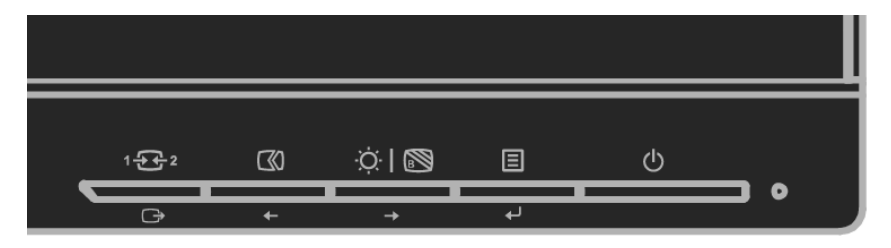

Сведения по работе с этими органами управления см. в [«Настройка изображения монитора»](#page-16-0) на стр[. 2-6.](#page-16-0) 

## <span id="page-7-1"></span>**Паз для троса с замком**

Монитор оснащен пазом для троса с замком, паз расположен на задней панели монитора. Способ присоединения троса с замком приведен в инструкциях, поставляемых в комплекте с ним.

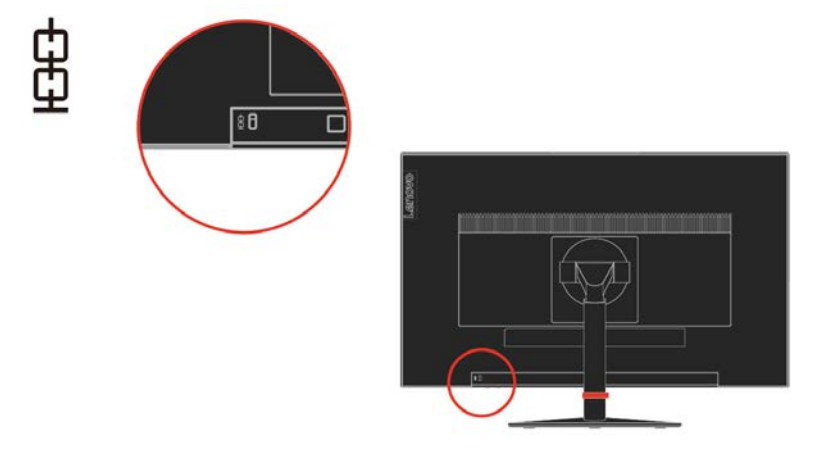

# <span id="page-8-0"></span>**Установка монитора**

В данном разделе содержится информация по установке монитора.

#### <span id="page-8-1"></span>**Подключение и настройка монитора**

**Примечание.** Перед выполнением этой операции обязательно ознакомьтесь с информацией по безопасности в информационном листе.

> 1. Выключите компьютер и все подключенные к нему устройства, извлеките вилку шнура питания компьютера из розетки.

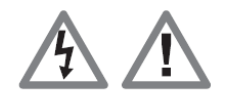

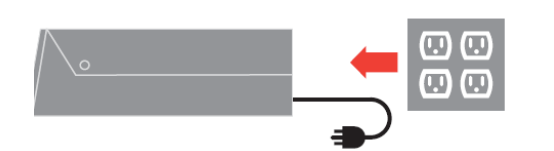

2. Подключите кабель аналогового сигнала к разъему D-SUB монитора, а другой конец к такому же разъему на задней панели компьютера.

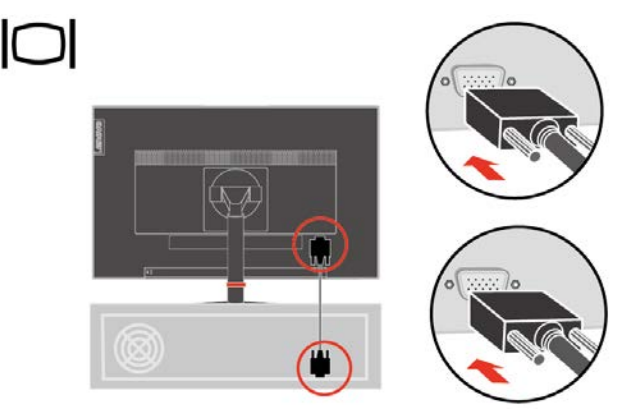

3. Подключите один конец кабеля DP к разъему DP сзади компьютера, а другой конец к разъему DP на мониторе. Компания Lenovo рекомендует пользователям, которым необходимо использование входа Display Port на их мониторе, приобрести кабель Lenovo Display Port — Display Port 0A36537.

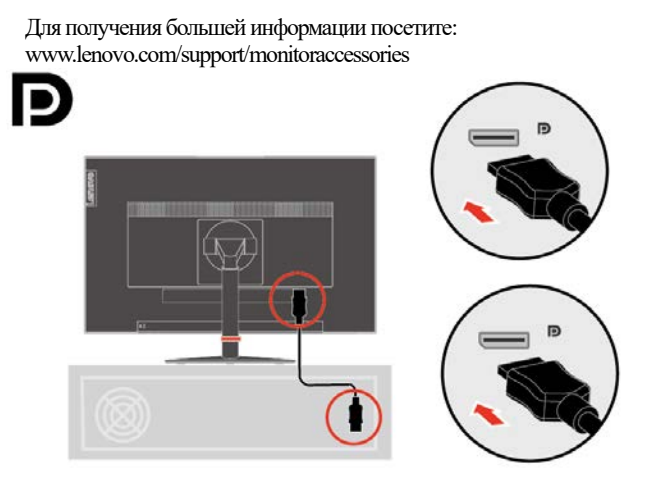

4. Подключите один конец кабеля HDMI к разъему HDMI сзади компьютера, а другой конец к разъему HDMI на мониторе. Компания Lenovo рекомендует пользователям, которым необходимо использовать вход HDMI на их мониторе, приобрести кабель Lenovo HDMI - HDMI OB47070.

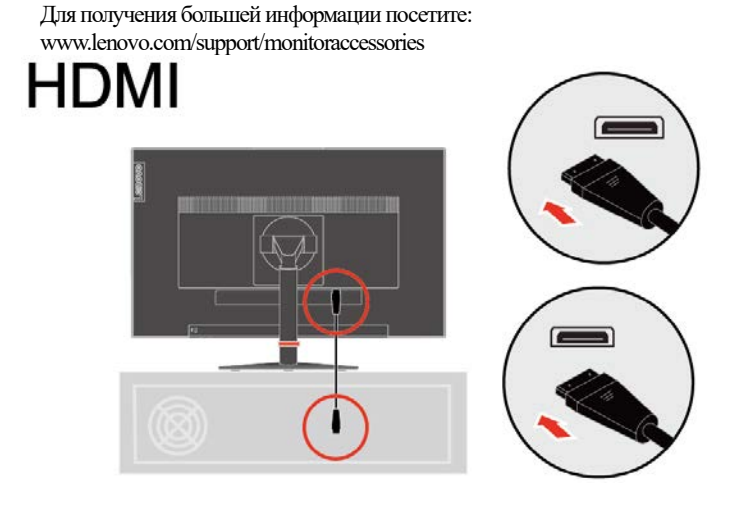

5. Вставьте вилку шнура питания монитора в заземленную электрическую розетку.

**Примечание.** Для эксплуатации с данным оборудованием должен использоваться шнур питания, прошедший сертификацию. Должны также соблюдаться соответствующие государственные правила, действующие в отношении монтажа и (или) оборудования. Следует использовать сертифицированный шнур источника питания, толщина которого не меньше, чем у обычного гибкого шнура из ПВХ стандарта IEC 60227 (с обозначением H05VV-F 3G 0,75 мм² или H05VVH2-F2 3G 0,75 мм²). В качестве альтернативного шнура следует использовать гибкий шнур из синтетического каучука в соответствии со стандартом IEC 60245 (с обозначением H05RR-F 3G 0,75 мм²).

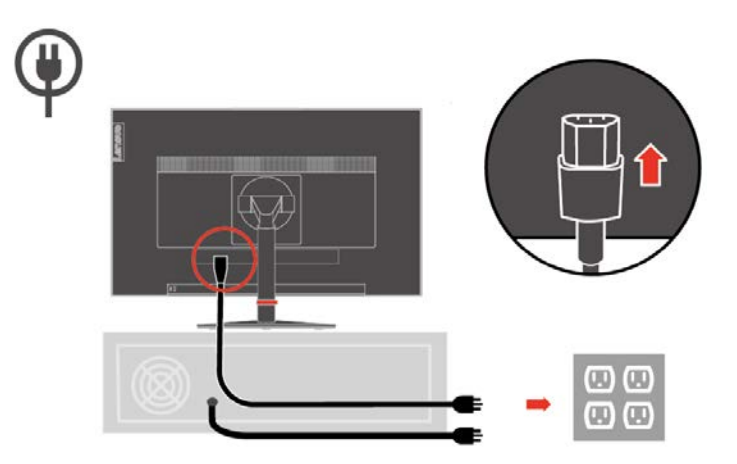

6. Соберите провода вместе, как показано на рисунке ниже.

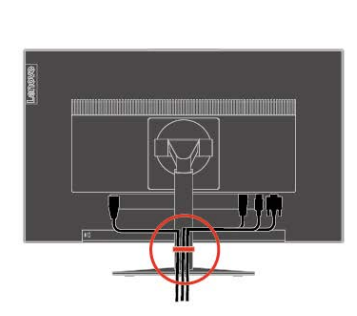

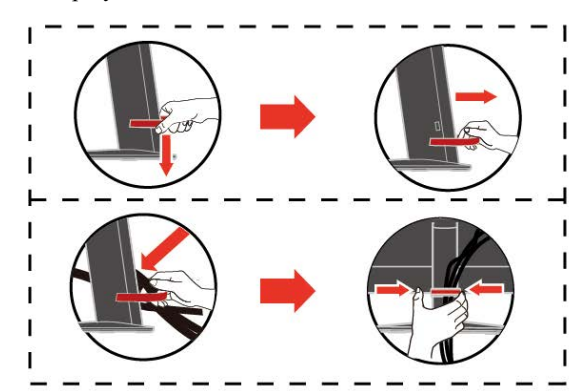

- 7. Включите монитор и компьютер. را/
- 8. Чтобы установить драйвер монитора, необходимо загрузить его с сайта компании Lenovo (http://support.lenovo.com/docs/T23d\_10) и следовать инструкциям на стр[. 3-5.](#page-26-1)

## <span id="page-10-0"></span>**Регистрация изделия**

Благодарим Вас за покупку данного изделия Lenovo ®. Потратьте несколько минут на регистрацию своего изделия и предоставьте нам информацию, чтобы компания Lenovo смогла вам помочь в будущем. Обратная связь с Вами очень важна для разработки изделий и предоставления услуг, а также совершенствует механизмы взаимодействия с пользователем. Регистрацию можно пройти на сайте:

<http://www.lenovo.com/register>

Компания Lenovo будет присылать Вам информацию и обновления для Вашего зарегистрированного изделия в зависимости от того, какие темы Вы отметите для получения.

# <span id="page-11-0"></span>Глава 2. **Настройка и эксплуатация монитора**

В данном разделе представлена информация о настройке и использовании монитора.

#### <span id="page-11-1"></span>**Комфорт и специальные возможности**

Правильная эргономика имеет большое значение для использования всех преимуществ компьютера и помогает избежать возникновения дискомфорта. Рабочее место и оборудование должны быть организованы в соответствии с вашими индивидуальными требованиями и выполняемой работой. Кроме того, для повышения производительности труда при использовании компьютера необходимо обеспечить здоровую рабочую среду.

# <span id="page-11-2"></span>**Организация рабочего пространства**

Для работы в комфортных условиях используйте рабочую поверхность соответствующей высоты и площади.

Рабочее пространство необходимо организовать в соответствии с используемыми материалами и оборудованием. Поддерживайте чистоту рабочего пространства, здесь, в зоне свободного доступа, необходимо разместить часто используемые материалы и предметы, например мышь и телефон. Ваше положение во многом зависит от расположения и установки оборудования. В приведенных ниже рекомендациях описана оптимизация установки оборудования для достижения и поддержания хорошей осанки.

#### Расположение и обзор монитора

При размещении и регулировке компьютерного монитора для обеспечения комфортного обзора необходимо учитывать приведенные ниже факторы.

 **Расстояние обзора:** Для мониторов оптимальным расстоянием является 510–760 мм (20–30 дюймов), оно может меняться в зависимости от освещения и времени суток. Для изменения расстояния обзора меняйте расположение монитора или расположение стула и свое положение. Используйте наиболее комфортное расстояние обзора.

 **Высота установки монитора:**Размещайте монитор так, чтобы обеспечить комфортное и нейтральное положение головы и шеи (вертикальное или прямое). Если монитор не допускает регулировки высоты, для достижения необходимой высоты под подставку монитора можно поместить книги и другие предметы. Рекомендуется размещать монитор так, чтобы верхняя граница экрана находилась на уровне или чуть ниже уровня глаз удобно сидящего человека. Также необходимо оптимизировать высоту монитора так, чтобы поле зрения между глазами и центром монитора отвечали вашим требованиям к расстоянию обзора и удобному просмотру без нагрузки на мышцы глаз.

 **Наклон:** Для оптимизации отображения изображения и обеспечения необходимого положения головы и шеи отрегулируйте наклон монитора.

 **Общие указания по расположению:** Располагайте монитор так, чтобы избежать бликов и отражения на экране при попадании потолочного освещения или света от окна. Ниже приведен ряд советов для обеспечения удобного обзора монитора.

В зависимости от выполняемой работы используйте подходящее освещение.

 Для оптимизации изображения на экране и его соответствия своим визуальным предпочтениям используйте функции управления яркостью, контрастностью и изображением (если они доступны).

 Содержите экранмонитора в чистоте для обеспечения возможности фокусировки зрения на изображении.

Концентрация и непрерывный просмотр могут быть утомительными для глаз. Для обеспечения отдыха глазам не забывайте отвлекаться от экрана монитора и фокусировать зрение на удаленных предметах. При возникновении усталости глаз и дискомфорта обратитесь к окулисту.

# <span id="page-12-0"></span>**Воздействие на здоровье**

Длительное сидение за экраном монитора может привести к временному утомлению глаз. Факторы, способствующие утомлению глаз: окружающая среда и режим работы, положение тела, мерцание экрана и синий свет. Чтобы свести к минимуму утомление глаз, на рабочих станциях выполняют определенные настройки или используют подходящие компьютерные экраны.

#### **Окружающая среда**

На утомление глаз оказывает влияние окружающая среда рабочего места. Уменьшение бликов и установка надлежащего освещения помогают улучшить условия труда.

Уменьшение бликов

Меры по уменьшению бликов

- a) Изменение положения источника света, вызывающего появление бликов.
- b) Установка на источники света подходящих рассеивателей или абажуров.
- c) Использование штор или жалюзи на окнах для уменьшения бликов, возникающих от прямого солнечного света.
- d) Установка монитора перпендикулярно источнику света или окнам.
- e) Применение антибликовых экранов. Поверхность мониторов ThinkVision имеет антибликовое
	- покрытие, уменьшающее отражение света во время работы.
- Освещение

Чтобы не допустить появление бликов и перенапряжения глаз, необходимо установить надлежащее освещение. Избыток или недостаток света может затруднить восприятие информации, отображаемой на экране. Как правило, уровень освещенности не превышает 750 люкс, а ее диапазон, наиболее подходящий для рабочего компьютерного места, составляет от 300 до 500 люкс. Рекомендуется размещать рабочие станции так, чтобы на них не попадал прямой солнечный свет, или использовать верхний свет с дефлекторами или жалюзийными решетками для уменьшения бликов.

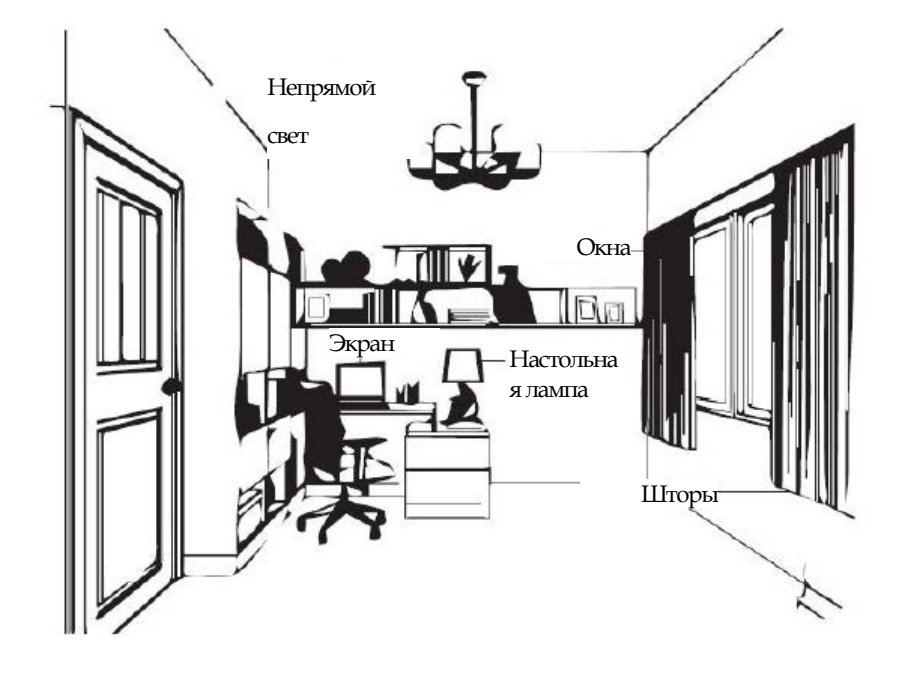

#### **Режим работы**

Длительное сидение за экранами компьютеров может привести к утомлению глаз. Симптомы: головные боли, покраснение глаз, нечеткость зрения и дискомфорт. Чтобы снизить утомление глаз, пользователи могут изменить свой режим работы. Это позволит их глазам отдохнуть и восстановиться.

Периоды отдыха

Пользователи, работающие за компьютером длительное время, должны делать перерывы. Как правило, рекомендуется делать короткие перерывы (5–15 мин) через 1–2 часа непрерывной работы. Короткие и частые перерывы более предпочтительны, чем длительные.

Перевод взгляда на удаленные объекты

Перед экраном монитора пользователи меньше моргают. Чтобы уменьшить утомляемость и сухость глаз, необходимо периодически переводить взгляд на объекты, расположенные на большем расстоянии.

Упражнения для глаз и шеи

Определенные упражнения уменьшают напряженность глаз и позволяют предотвратить на ранней стадии начало заболеваний опорно-двигательного аппарата. Рекомендуется чаще повторять эти упражнения. Если симптомы не проходят, рекомендуется проконсультироваться с врачом.

Упражнения для глаз:

- 1. Посмотрите вниз и вверх, сохраняя вертикальное положение тела и головы.
- 2. Медленно вращайте глазами, чтобы посмотреть налево и направо.
- 3. Вращайте глазами, чтобы увидеть предметы в верхнем правом углу, а затем в нижнем правом углу. Вращайте глазами, чтобы увидеть предметы в верхнем левом углу, а затем в нижнем левом углу.

Упражнения для шеи:

- 1. Расслабьте руку. Наклоните голову вперед, слегка вытянув шею. Удерживайте это положение в течение 5 секунд.
- 2. Расслабьте руку. Поверните голову вправо. Удерживайте это положение в течение 5 секунд. Затем поверните голову влево.
- 3. Расслабьте руку. Откиньте голову влево. Удерживайте это положение в течение 5 секунд. Затем откиньте голову вправо.

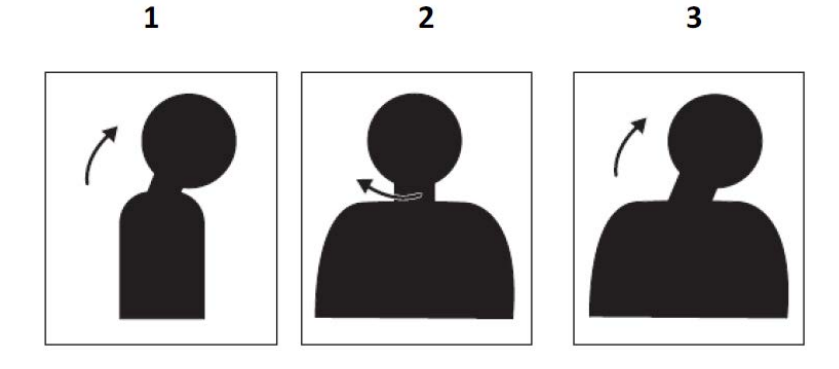

#### **Рабочая поза**

Удобное положение тела в процессе работы уменьшает дискомфорт для глаз. Для комфортной работы главными факторами являются место установки и правильное расположение монитора.

Место установки

Установка монитора слишком далеко или слишком близко может вызвать перенапряжение глаз. Если расстояние слишком большое, пользователям приходиться наклоняться вперед, чтобы рассмотреть мелкий текст, это приводит к напряжению глаз и спины. Если расстояние слишком близкое, глаза устают от напряжения при фокусировании взгляда на объектах, тело принимает неудобное положение (наклоненная голова, вытянутые руки при наборе текста ит. д.).

Рекомендуемое расстояние между глазами и экраном монитора составляет 1,5 диагонали экрана. Чтобы обеспечить нужное расстояние в тесных офисных помещениях, можно отодвинуть стол от стены или разделителя, чтобы освободить место для монитора; использовать компактные мониторы или мониторы с плоским экраном; поместить монитор в угол стола или положить клавиатуру на регулируемую подставку для создания расширения рабочей поверхности.

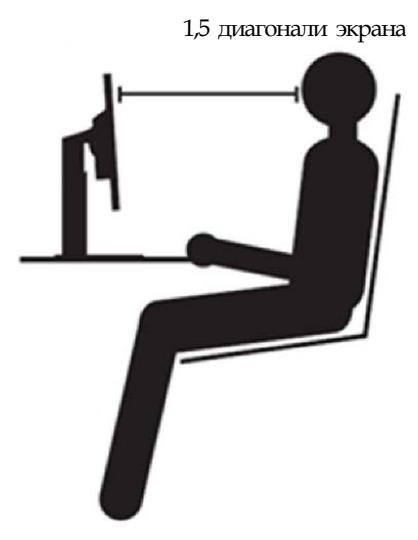

Конструкция мониторов ThinkVision позволяет максимально освободить рабочее пространство (например, за счет тонких профилей, совместимости с задним кронштейном ThinkCentre Tiny, практической компоновки кабелей ит. д.).

#### Угол обзора

Усталость шеи и боль могут возникнуть в результате постоянных движений головой в процессе рассматривания объектов на экране длительное время. Чтобы уменьшить это воздействие, установите монитор прямо перед собой так, чтобы голова, шея и туловище были обращены к экрану. Рекомендуется, чтобы отклонение монитора влево или вправо относительно головы не превышало 35 градусов.

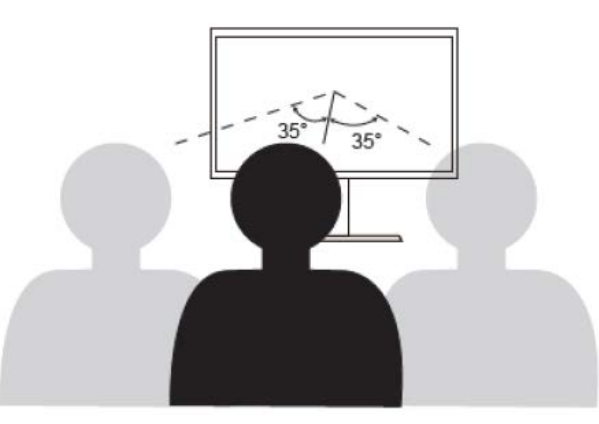

Мониторы не должны устанавливаться слишком высоко или слишком низко, это приводит к неудобной позе и, следовательно, к перенапряжению мышц.

#### **Уменьшение мерцания**

Мерцания монитора связаны с периодическими изменениями интенсивности светового излучения от монитора. Это вызывается несколькими факторами, в том числе, но не ограничиваясь, перепадами напряжения. Уменьшение мерцания снижает утомляемость глаз и интенсивность головных болей. Мониторы ThinkVision позволяют пользователям использовать режимы отображения с более высокой частотой, это уменьшает мерцание.

## **Low Blue Light (Уменьшение синего света)**

За последние годы возросла озабоченность по поводу синего света, влияющего на здоровье глаз. Длина волны синего света составляет от 300 до 500 нм. Мониторы содержат заводскую настройку, уменьшающую излучение синего цвета. Включить этот режим можно в настройках экранного меню.

1. Нажмите кнопку  $\Box$ , чтобы открыть главное экранное меню.

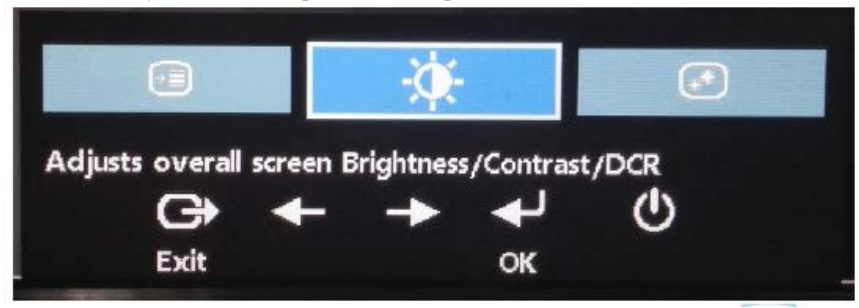

2. Для перемещения между значками используйте кнопки  $\leftarrow$  и  $\rightarrow$ . Для получения доступа к этой функции выберите значок (настройка свойств изображения) и нажмите кнопку .

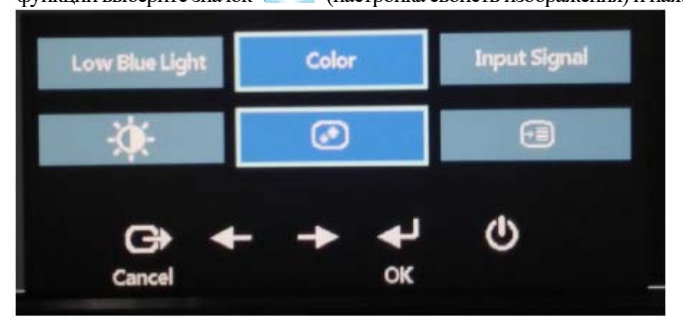

3. Для перемещения между элементами используйте кнопки и и Для получения доступа к этой функции выберите Уменьшить синий свет и нажмите кнопку .

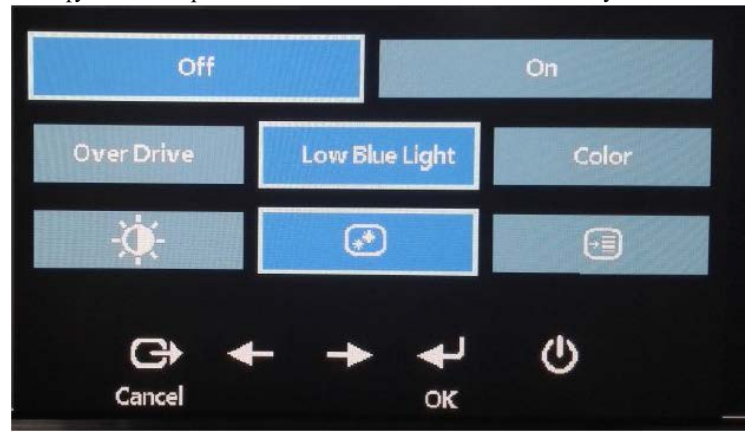

4. Выберите Выкл. или Вкл. и нажмите  $\longrightarrow$ , чтобы отключить или включить функцию уменьшения синего света.

## <span id="page-15-0"></span>**Сведения о специальных возможностях**

Lenovo стремится обеспечить широкий доступ к информации и технологиям людям с ограниченными возможностями. Благодаря вспомогательным технологиям пользователи получают доступ к информации в соответствии с ограничениями их возможностей. Некоторые из этих технологий поддерживаются операционной системой, другие приобретаются у поставщиков или доступны на веб-сайте по адресу:

https://lenovo.ssbbartgroup.com/lenovo/request\_vpat.php

# <span id="page-16-0"></span>**Настройка изображения монитора**

В данном разделе представлено описание функций управления, используемых для настройки изображения на мониторе.

#### <span id="page-16-1"></span>**Использование органов управления прямого доступа.**

Органы управления прямого доступа могут использоваться в том случае, когда экранное меню не

отображается.

*Таблица2*-*1 Органы управления прямого доступа*

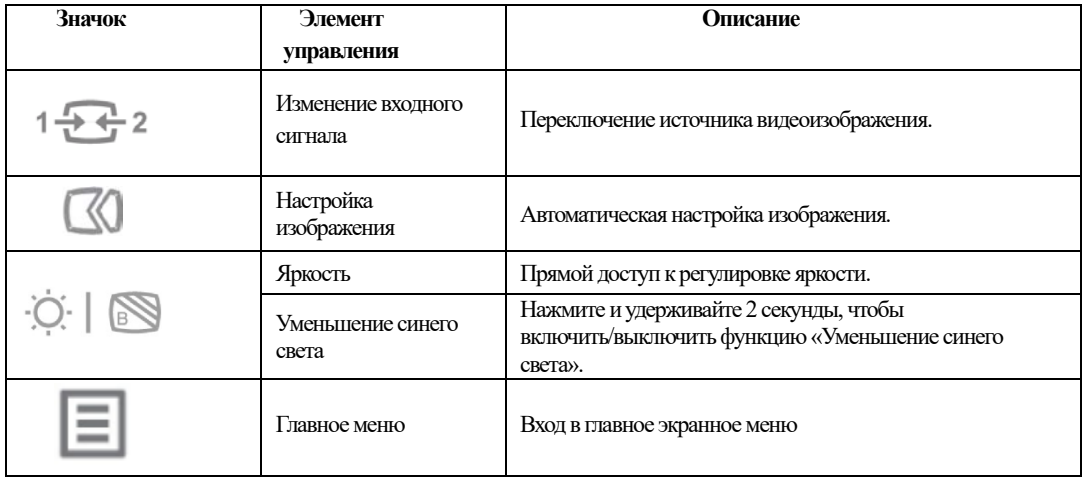

#### <span id="page-16-2"></span>**Использование органов управления экранного меню**

Параметры, которые можно изменить с помощью пользовательских органов управления, отображаются в экранном меню, как показано ниже.

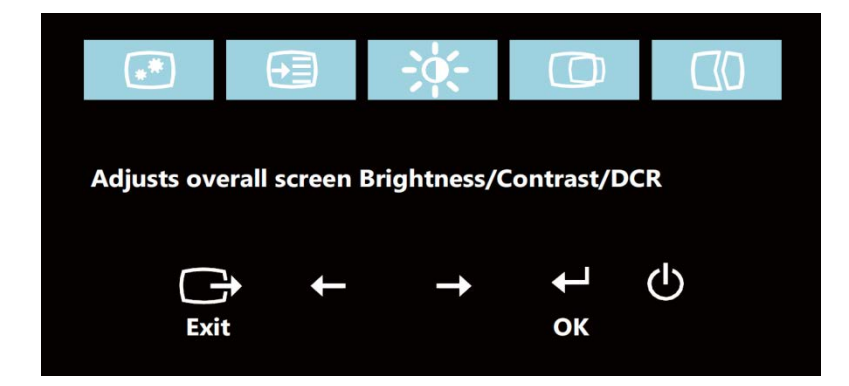

Использование элементов управления:

- 1. Нажмите кнопку  $\leftrightarrow$ , чтобы открыть главное экранное меню.
- 2. Для перемещения между значками используйте кнопки  $\leftarrow \text{ } _{H}\rightarrow$ . Для получения доступа к выбранной функции выберите значок и нажмите кнопку . При наличии вложенного меню для перемещения между пунктами меню используйте кнопки  $\leftarrow$  или  $\rightarrow$ , а затем нажмите кнопку  $\blacklozenge$  для выбора указанной функции. Для настройки используйте кнопки  $\blacklozenge$   $_{\mathrm{H}}$   $\rightarrow$  . Для сохранения нажмите кнопку .
- 3. Для возврата в меню вышестоящего уровня и выхода из экранного меню нажмите кнопку  $\bigodot$
- 4. Для блокирования экранного меню нажмите кнопку  $\bigarrow$  и удерживайте ее 10 секунд. Блокировка позволяет предотвратить случайное изменение параметров экранного меню. Для разблокирования экранного меню и его настройки нажмите и удерживайте кнопку  $\leftrightarrow$  в течение 10 секунд.
- 5. Функция DDC/CI включается по умолчанию. Для отключения и включения функции DDC/CI нажмите и удерживайте в течение 10 секунд кнопки выхода из экранного меню  $\Box$ . На экране отобразится надпись «DDC/CI Disable/DDC/CI/Enable» (Отключить DDC/CI, Включить DDC/CI).

#### *Табл. 2*-*2 Функции экранного меню*

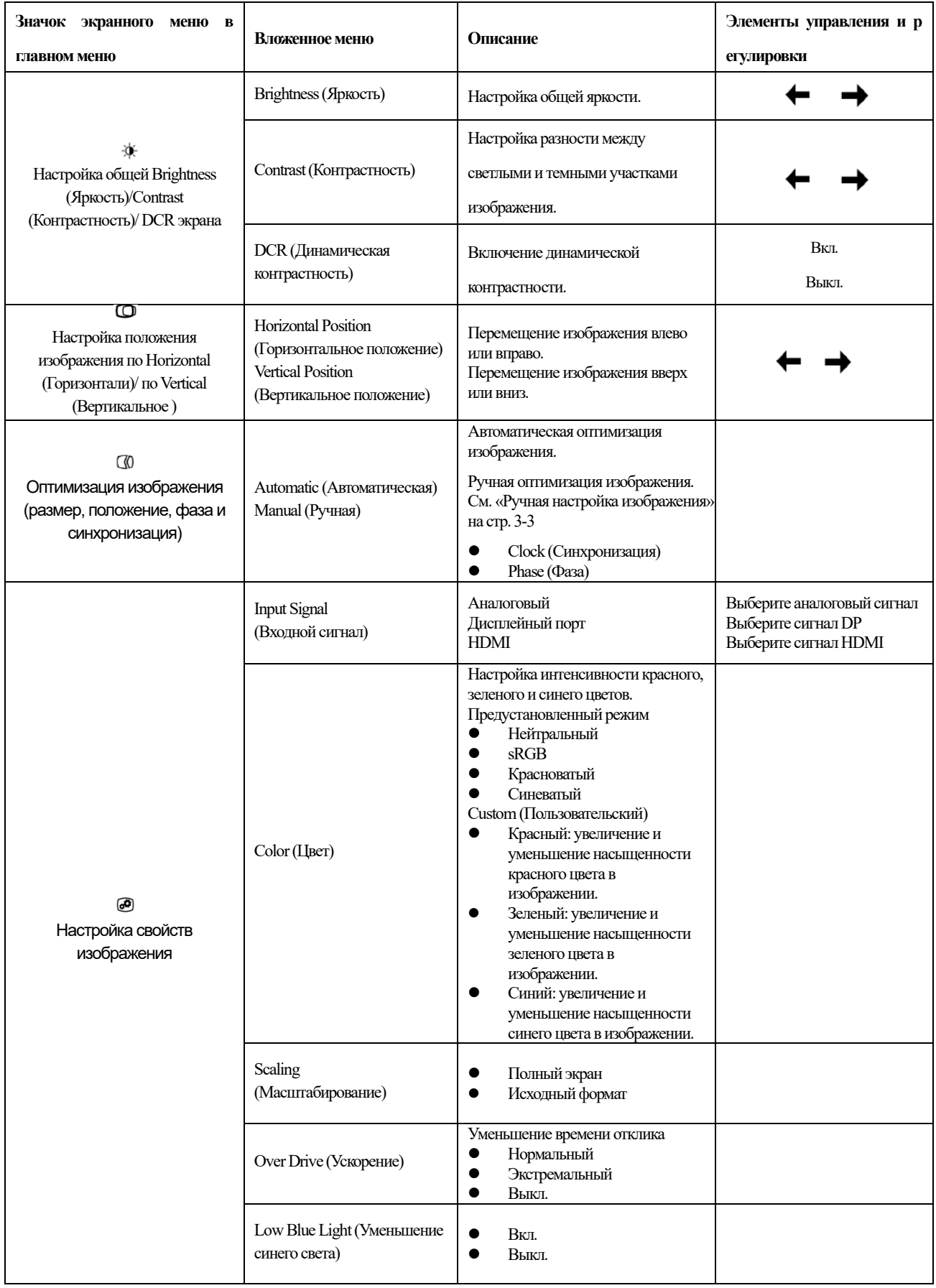

*Таблица 2*-*2. Функции экранного меню*

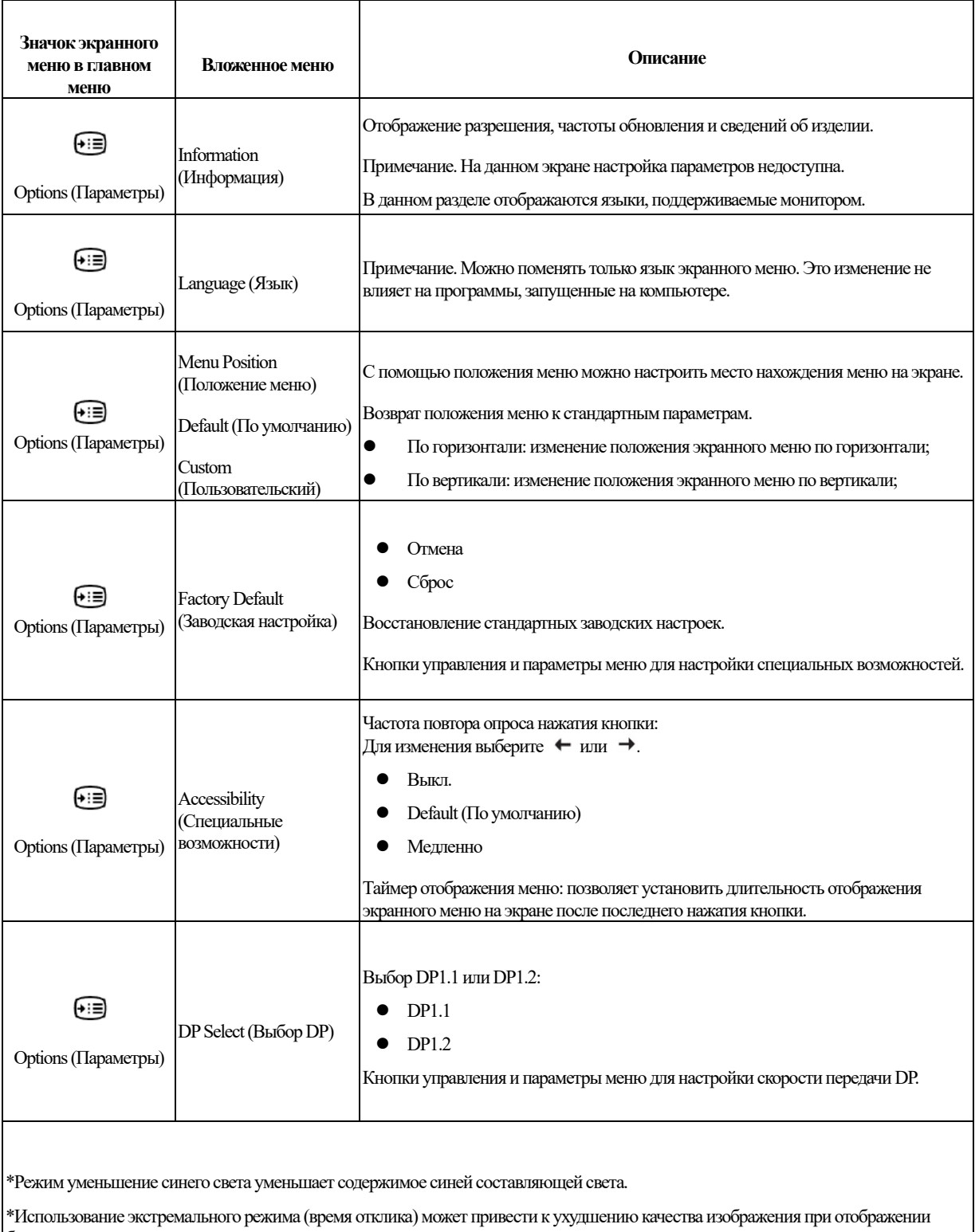

быстрых сцен.

Пользователи должны проверить, подходит ли имэкстремальный режим (время отклика).

## <span id="page-19-0"></span>**Выбор поддерживаемого режима отображения**

Режимы отображения, используемые монитором, устанавливаются на компьютере. Поэтому для получения дополнительной информации об изменении режима отображения обратитесь к документации компьютера.

Размер, положение и форма изображения могу измениться при смене режима отображения. Это нормально, и изображение можно снова отрегулировать с помощью автоматической настройки изображения и элементов управления монитора.

В отличие от ЭЛТ-мониторов, требующих высокой частоты обновления для уменьшения мерцания, ЖК-технология (или плоскопанельная технология) изначально не подвержена мерцанию.

Примечание. Если ранее система использовалась с ЭЛТ-монитором и на нем установлен режим, не подходящий для работы с данным монитором, возможно, потребуется временно подключить ЭЛТ-монитор для установки разрешения 1920x1200 точек с частотой 60 Гц, которое является режимом собственного разрешения дисплея.

Ниже приведены оптимизированные на заводе режимы отображения.

*Таблица 2-3. Заводские параметры режима отображения*

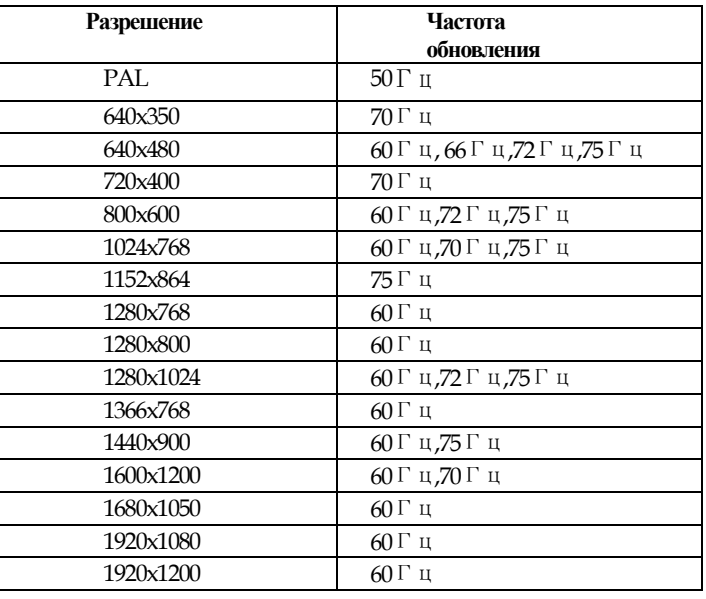

## <span id="page-19-1"></span>**Поворот изображения**

Прежде чем поворачивать изображение монитора, необходимо повернуть изображение на компьютере. Для поворота изображения может потребоваться специальное программное обеспечение, или на ваш компьютер можно загрузить графические видеодрайверы, позволяющие выполнить поворот изображения. Посмотрите параметры графической карты на своем компьютере, чтобы узнать о доступных функциях. Чтобы проверить, поддерживает ли ваш компьютер поворот изображения, выполните следующие действия.

- 1. Нажмите правую кнопку мыши на рабочем столе и выберите Properties (Свойства).
- 2. Выберите вкладку Settings (Настройки) и нажмите Advanced (Дополнительно).
- 3. Если у вас установлена графическая карта ATI, перейдите на вкладку Rotation (Поворот) и выберите предпочитаемый поворот. Если у вас графическая карта nVidia, перейдите на вкладку nVidia, в левом столбце выберите NV Rotate (Поворот NV), затем выберите предпочитаемый поворот. Если у вас установлена графическая карта Intel, перейдите на вкладку Intel и нажмите Graphic Properties (Свойства графической карты), выберите предпочитаемый поворот.

Используя наименование производителя своего компьютера, попробуйте найти доступные для загрузки графические драйверы с функцией поворота на сайте их технической поддержки.

# <span id="page-20-0"></span>**Назначение функции управления питанием**

Управление питанием осуществляется, когда компьютер обнаруживает, что клавиатура и мышь не использовались в течение заданного пользователем периода времени. Монитор поддерживает работу в нескольких состояниях, описанных в приведенной ниже таблице.

Для наилучшей эксплуатации выключайте монитор в конце рабочего дня или при его длительном простое в течение дня.

| Состояние                           | Индикатор     | Экран           | Возобновление работы                                                                                                    | Соответствие                 |
|-------------------------------------|---------------|-----------------|----------------------------------------------------------------------------------------------------|------------------------------|
|                                     | питания       |                 |                                                                                                    | требованиям                  |
| Вкл.                                | Горит зеленым | Нормальный      |                                                                                                    |                              |
| Режим ожидания/<br>энергосбережения | 1 орит желтым | Пустой<br>экран | Нажмите клавишу или<br>подвигайте мышью.<br>Изображение может появиться с<br>небольшой задержкой.<br>Примечание. Монитор также<br>переходит в режим ожидания при<br>отсутствии сигнала на входе<br>монитора. | <b>ENERGY</b><br><b>STAR</b> |
| Выкл.                               | Выкл.         | Выкл.           | Для включения нажмите кнопку<br>питания.<br>Изображение может появиться с<br>небольшой задержкой.                                                                                                    | <b>ENERGY</b><br><b>STAR</b> |

*Таблица 2-4. Индикатор питания*

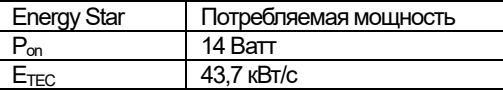

\*\* Максимальная потребляемая мощность при максимальной яркости.

Настоящий документ предоставляется с информационной целью и не отражает производительности в лабораторных условиях. Ваше устройство может работать с другими характеристиками в зависимости от заказанного вами ПО, компонентов и периферийных устройств, и мы не обязаны обновлять данную информацию. Соответственно, покупатель не должен полагаться на данную информацию, принимая решения о допустимых отклонениях электрических параметров и иных характеристиках. Информация предоставляется без прямых или подразумеваемых гарантий точности или полноты.

## <span id="page-20-1"></span>**Уход за монитором**

Перед выполнением технического обслуживания монитора необходимо отключать питание.

Не допускается:

- Попадание на монитор воды и других жидкостей.
- Применение растворителей и абразивных веществ.
- Применение для очистки монитора и другого электрического оборудования огнеопасных чистящих средств.
- Контакт экрана монитора с острыми и абразивными предметами. Такое воздействие может привести к повреждению экрана.
- Применение чистящих средств с антистатическим раствором или аналогичными добавками. Это может нанести вред покрытию экрана.

Допускается:

- Осторожно протирать корпус и экран монитора мягкой и слегка увлажненной тканью.
- <span id="page-20-2"></span> Удалять загрязнения и следы от пальцев с помощью влажной ткани с небольшим количеством мягкого моющего средства.

# <span id="page-21-0"></span>**Демонтаж подставки монитора**

Поместите монитор экраном вниз на чистую и мягкую поверхность и надавите на крюк стойки и поднимите стойку вверх, чтобы отсоединить ее от монитора.

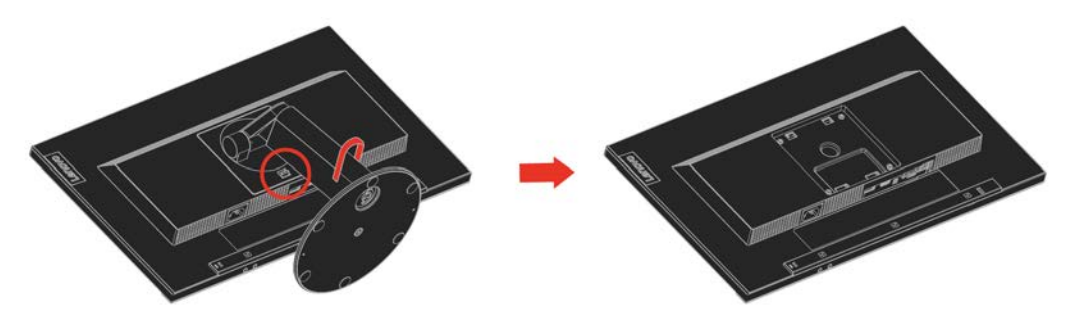

# <span id="page-21-1"></span>**Комплект для настенного монтажа (поставляется отдельно)**

Ознакомьтесь с инструкциями, поставляемыми с кронштейном VESA, совместимым с монтажным комплектом основания.

- 1. Установите монитор экраном вниз на гладкую и ровную поверхность стола.
- 2. Снимите подставку.
- 3. Присоедините монтажный кронштейн от настенного монтажного комплекта к монитору.
- 4. Закрепите монитор на стене по инструкциям, поставляемым с монтажным комплектом основания.

**ПРИМЕЧАНИЕ**. Используется только с настенным монтажным кронштейном, указанным в списках UL и CS с минимальной допустимой нагрузкой 6,00 кг. Чтобы данный настенный монтажный комплект соответствовал сертификации ТСО, обязательно должен использоваться экранированный кабель питания.

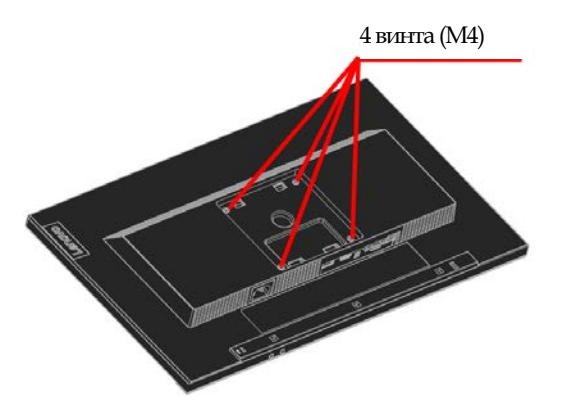

# <span id="page-22-0"></span>Справочная информация

В данном разделе приводятся характеристики монитора, инструкции по ручной установке драйвера монитора, информация по устранению неполадок и информация о сервисном обслуживании.

# <span id="page-22-1"></span>**Технические характеристики монитора**

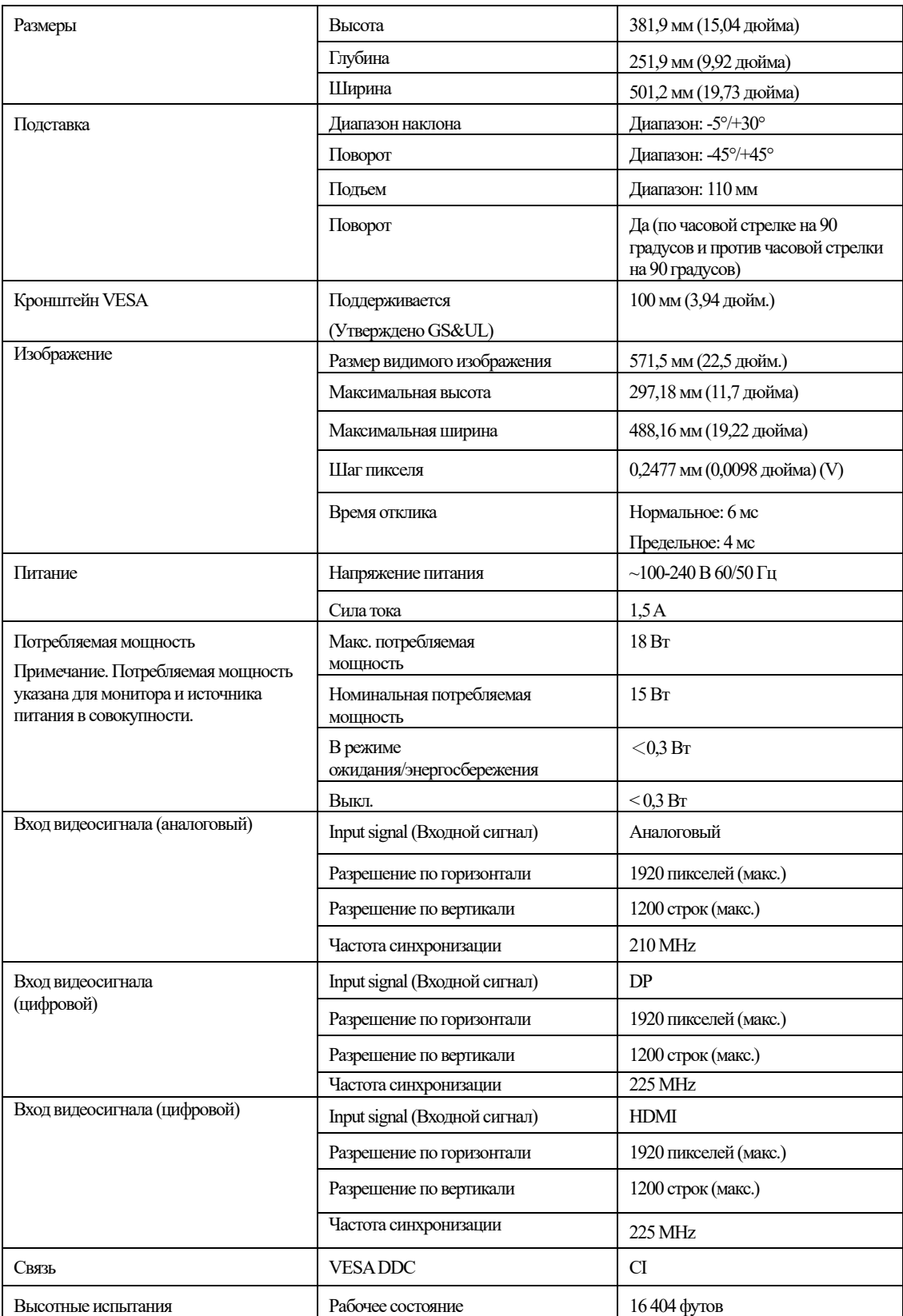

*Таблица 3-1. Технические характеристики монитора модели 61C3-MAR6-WW*

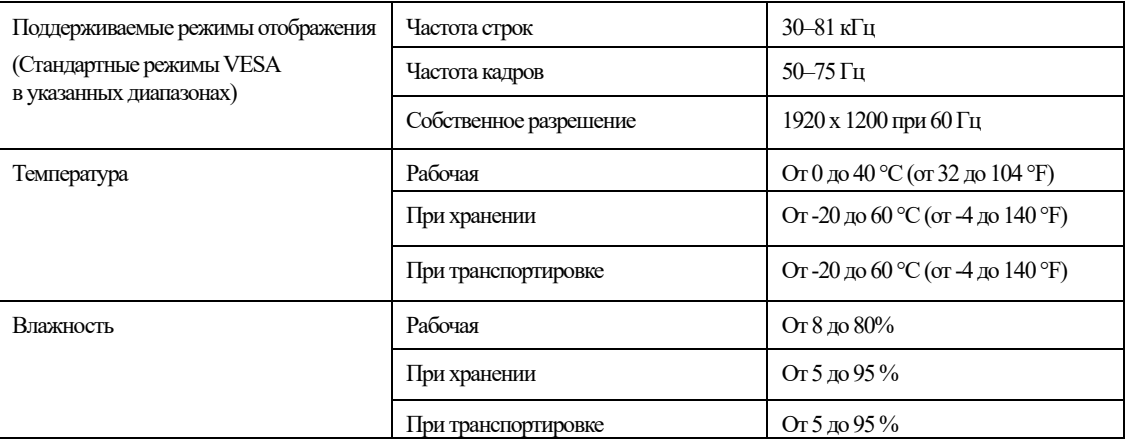

# <span id="page-24-0"></span>**Устранение неполадок**

При возникновении проблемы в процессе настройки и эксплуатации монитора, возможно, вам удастся решить ее самостоятельно. Перед обращением к продавцу или в компанию Lenovo попробуйте выполнить рекомендации, соответствующие возникшей проблеме.

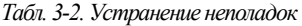

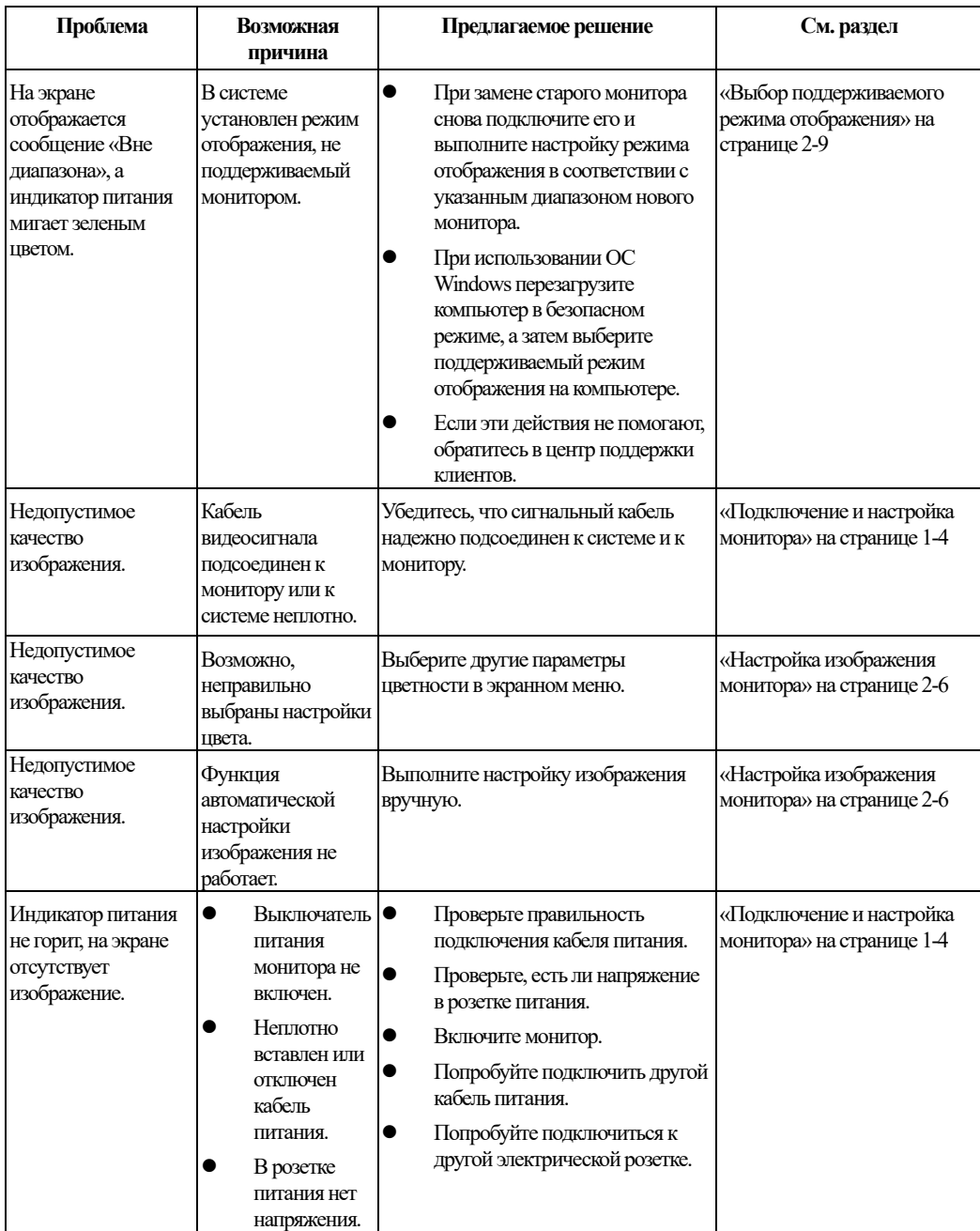

*Табл. 3-2. Устранение неполадок (продолжение)*

|           | Проблема                                                                                                    | Возможная причина                                                                                                    | Предлагаемое решение                                                                                                    | См. раздел                                                                |
|-----------|----------------------------------------------------------------------------------------------------|----------------------------------------------------------------------------------------------------|----------------------------------------------------------------------------------------------------|---------------------------------------------------------------------------|
|           | Экран пустой, а<br>индикатор питания<br>постоянно горит<br>желтым или мигает<br>зеленым цветом.                                                     | Монитор работает в<br>режиме ожидания или<br>режиме<br>энергосбережения.                                                                              | $\bullet$<br>Нажмите любую клавишу<br>на клавиатуре или<br>подвигайте мышью для<br>возобновления работы.<br>Проверьте параметры<br>настройки управления<br>питанием на своем<br>компьютере. | «Назначение функции<br>управления питанием» на<br>странице 2-10           |
|           | Индикатор питания<br>горит зеленым, на<br>экране отсутствует<br>изображение.                                                                        | Кабель видеосигнала<br>подсоединен не<br>полностью или<br>отсоединен от системы<br>или монитора.                                                      | Убедитесь, что видеокабель<br>подсоединен к системе<br>надлежащим образом.                                                                                                    | «Подключение и настройка<br>монитора» на странице 1-4                     |
|           | Индикатор питания<br>Установлены<br>горит зеленым, на<br>минимальные<br>экране отсутствует<br>настройки яркости и<br>изображение.<br>контрастности. |                                                                                                    | Настройте параметры яркости и<br>контрастности в экранном меню.                                                                                                    | «Настройка изображения<br>монитора» на странице 2-6                       |
|           | Один или несколько<br>пикселей выглядят<br>бесцветными.                                                                                             | Это характерно для<br>ЖК-технологии и не<br>является дефектом<br>ЖК-экрана.                                                                           | В случае если не светятся более<br>пяти пикселей, обратитесь в<br>центр поддержки клиентов.                                                                                                 | Приложение А<br>«Обслуживание и<br>поддержка»на стр. А-1                  |
|           | Строки текста<br>ИЛИ<br>изображение<br>размыты.<br>Горизонтальные<br>и вертикальные<br>полосы на<br>изображении.                                    | $\bullet$<br>Неоптимальная<br>настройка<br>изображения.<br>В окне<br>●<br>«Свойства:<br>Экран»<br>компьютера<br>заданы<br>неоптимальные<br>параметры. | Отрегулируйте параметры<br>разрешения в системе так, чтобы<br>они соответствовали<br>собственному разрешению<br>монитора:<br>1920 х 1200 при 60 Гц.                                         | «Настройка изображения<br>монитора» на странице 2-6                       |
| $\bullet$ | Строки текста<br>ИЛИ<br>изображение<br>размыты.<br>Горизонтальные<br>и вертикальные<br>полосы на<br>изображении.                                    | $\bullet$<br>Неоптимальная<br>настройка<br>изображения.<br>В окне<br>«Свойства:<br>Экран»<br>компьютера<br>заданы<br>неоптимальные<br>параметры.      | Выполните настройку<br>изображения вручную. Если<br>автоматическая настройка<br>изображения не помогает,<br>выполните настройку<br>изображения вручную.                                     | «Выбор поддерживаемого<br>режима отображения» на<br>странице 2-9          |
|           | Строки текста<br>ИЛИ<br>изображение<br>размыты.<br>Горизонтальные<br>и вертикальные<br>полосы на<br>изображении.                                    | Неоптимальная<br>●<br>настройка<br>изображения.<br>В окне<br>«Свойства:<br>Экран»<br>компьютера<br>заданы<br>неоптимальные<br>параметры.              | При работе в режиме исходного<br>разрешения для дополнительного<br>улучшения качества изображения<br>используйте настройку параметра<br>«Точек на дюйм» (DPI).                              | См. раздел «Дополнительно»<br>свойств экрана системы.                     |
|           | Неприемлемое<br>качество изображения<br>при переключении на<br>работу в двух<br>режимах (например, с<br>двумя мониторами).                          | Для каждого из<br>режимов не настроено<br>оптимальное<br>разрешение.                                                                                  | $\bullet$<br>Для оптимизации работы с<br>двумя мониторами<br>используйте программное<br>обеспечение ThinkVision<br>Duo<br>Выполните настройку<br>разрешения графической<br>карты вручную    | «Использование органов<br>управления прямого доступа.»<br>на странице 2-6 |

# <span id="page-26-0"></span>**Настройка изображения вручную**

Если функция автоматической настройки изображения не дает желаемого эффекта, выполните настройку изображения вручную.

**Примечание.**Включите монитор и подождите приблизительно 15 минут, пока он прогреется.

- 4. Нажмите кнопку в нижней части монитора, чтобы открыть экранное меню.
- 5. Кнопками  $\leftarrow u \rightarrow$  выберите  $\heartsuit$  и нажмите  $\leftrightarrow$  для доступа к функции.
- 6. Кнопками  $\leftarrow \mu \rightarrow B$ ыберите Ручная и нажмите  $\leftarrow \mu$  для доступа к функции.
- 7. Кнопками  $\leftarrow u \rightarrow$  выберите регулировку синхронизации и фазы.
- **Параметр Clock (Синхронизация)**(частота пикселей) задает число пикселей, сканируемое за один проход горизонтальной развертки. При неправильной установке частоты на экране отображаются вертикальные полосы, и изображение имеет неправильную ширину.
- **Параметр Phase (Фаза)**задает фазу сигнала синхронизации пикселей. При неправильно установленной фазе на экране отображаются горизонтальные помехи при ярком изображении.
- 4. Если искажения изображения устранены, сохраните настройки Частота и Фаза.
- 5. Для выхода из экранного меню нажмите кнопку  $\mathbb{G}$ .

# <span id="page-26-1"></span>**Установка драйвера монитора вручную**

Ниже описана процедура установки драйвера монитора вручную в ОС Microsoft Windows 7 и Microsoft Windows 10.

**Установка драйвера монитора в ОС Windows 7**

Чтобы установить драйвер устройства в ОС Microsoft® Windows 7, выполните следующую процедуру.

- 1. Выключите компьютер и все подключенные к нему устройства.
- 2. Проверьте правильность подключения монитора.
- 3. Включите монитор, затем включите компьютер. Подождите, пока компьютер загрузит

операционную систему Windows 7.

4. На веб-странице http://support.lenovo.com/docs/T23d\_10 можно найти и загрузить на компьютер

подходящий драйвер монитора (например, на рабочий стол).

5. Откройте окно Свойства экрана, нажав кнопки Пуск, Панель управления и щелкните значок

Оборудование и звук.

- 6. Выберите вкладку Изменение параметров дисплея.
- 7. Щелкните значок **Дополнительные параметры**.
- 8. Щелкните вкладку **Монитор**.
- 9. Нажмите кнопку **Свойства**.
- 10. Щелкните вкладку **Драйвер**.
- 11. Нажмите кнопку **Обновить драйвер**, затем кнопку Обзор для поиска программы драйвера.
- 12. Выберите пункт **Выбрать из списка драйверов устройств**.
- 13. Нажмите кнопку Выбрать диск. Нажмите кнопку Обзор и перейдите в следующую папку:

X:\Monitor Drivers\Windows 7

(где X — «папка, в которой находится загруженный драйвер» (например, рабочий стол))

- 14. Выберите файл **T23d-10.inf** и нажмите кнопку «Открыть». Нажмите кнопку OK.
- 15. Выберите **LenovoT23d-10.inf** и нажмите **Далее**.
- 16. После завершения установки удалите все загруженные файлы и закройте все окна.
- 17. Перезапустите систему. Система самостоятельно выберет максимальную частоту обновления

и соответствующий профиль согласования цвета.

**Примечание.**В отличие от ЭЛТ-мониторов, в ЖК-мониторах более высокая частота обновления не повышает качество изображения. Компания Lenovo рекомендует использование разрешения 1920 x 1200 пикселей при частоте 60 Гц или разрешение 640 x 480 пикселей при частоте 60 Гц.

#### **Установка драйвера монитора в ОС Windows 10**

Для использования функции Plug and Play в ОС Microsoft Windows 10 выполните следующую процедуру.

- 1. Выключите компьютер и все подключенные к нему устройства.
- 2. Проверьте правильность подключения монитора.
- 3. Включите монитор, затем включите компьютер. Подождите, пока компьютер загрузит операционную систему Windows 10.
- 4. На веб-странице http://support.lenovo.com/docs/T23d\_10 можно найти и загрузить на компьютер подходящий драйвер монитора (например, на рабочий стол).
- 5. На рабочем столе переместите курсор мыши в левый нижний угол экрана, нажав правую кнопку мыши, выберите Панель управления, затем дважды щелкните значок Оборудование и звук, а затем нажмите Дисплей.
- 6. Выберите вкладку Изменение параметров дисплея.
- 7. Нажмите кнопку **Дополнительные параметры**.
- 8. Щелкните вкладку **Монитор**.
- 9. Нажмите кнопку **Свойства**.
- 10. Щелкните вкладку **Драйвер**.
- 11. Нажмите кнопку Обновить драйвер, затем кнопку Обзор для поиска программы драйвера.
- 12. Выберите **Выбрать драйвер из списка уже установленных драйверов**.
- 13. Нажмите кнопку Выбрать диск. Нажмите кнопку Обзор и перейдите в следующую папку:

X:\Monitor Drivers\Windows 10

(где X — «папка, в которой находится загруженный драйвер» (например, рабочий стол))

- 14. Выберите файл **T23d-10.inf** и нажмите кнопку «Открыть». Нажмите кнопку **OK**.
- 15. В новом окне выберите **LenovoT23d-10** и нажмите «Далее».
- 16. После завершения установки удалите все загруженные файлы и закройте все окна.
- 17. Перезапустите систему. Система самостоятельно выберет максимальную частоту обновления и соответствующий профиль согласования цвета.

Примечание. В отличие от ЭЛТ-мониторов, в ЖК-мониторах более высокая частота обновления не повышает качество изображения. Компания Lenovo рекомендует использование разрешения 1920 x 1200 пикселей при частоте 60 Гц или разрешение 640 x 480 пикселей при частоте 60 Гц.

## <span id="page-28-0"></span>**Информация о сервисном обслуживании**

#### **Ответственность клиента**

Гарантия не распространяется на повреждения устройства в результате несчастного случая, неправильной эксплуатации, нарушений норм эксплуатации, ненадлежащей установки, использования с нарушением технических характеристик и инструкций, бедствий любого характера, несанкционированных изменений, ремонта и модификаций.

Ниже приведены примеры неисправностей, вызванные неправильным или небрежным

использованием, на которые гарантия не распространяется.

- Остаточное изображение на экране ЭЛТ-монитора. Для предотвращения появления остаточного изображения используйте заставку и управление питанием.
- Физическое повреждение крышек, панели, подставки и кабелей.
- Царапины и проколы на экране монитора.

#### **Получение дополнительной справки**

Если проблема не устраняется, обратитесь в центр поддержки клиентов. Для получения дополнительной информации о том, как связаться с центрами поддержки клиентов, см. Приложение A, [«Обслуживание и поддержка»](#page-29-0), на стр[. A-1.](#page-29-0) 

#### **Ремонтные детали**

Следующие детали предназначены для использования в сервисных центрах Lenovo или официальными дилерами Lenovo в целях выполнения гарантийных обязательств перед покупателем. Эти детали предназначены только для использования с целью обслуживания. В следующей таблице приведена информация для модели 61C3-MAR6-WW.

*Таблица 3-3. Перечень ремонтных деталей*

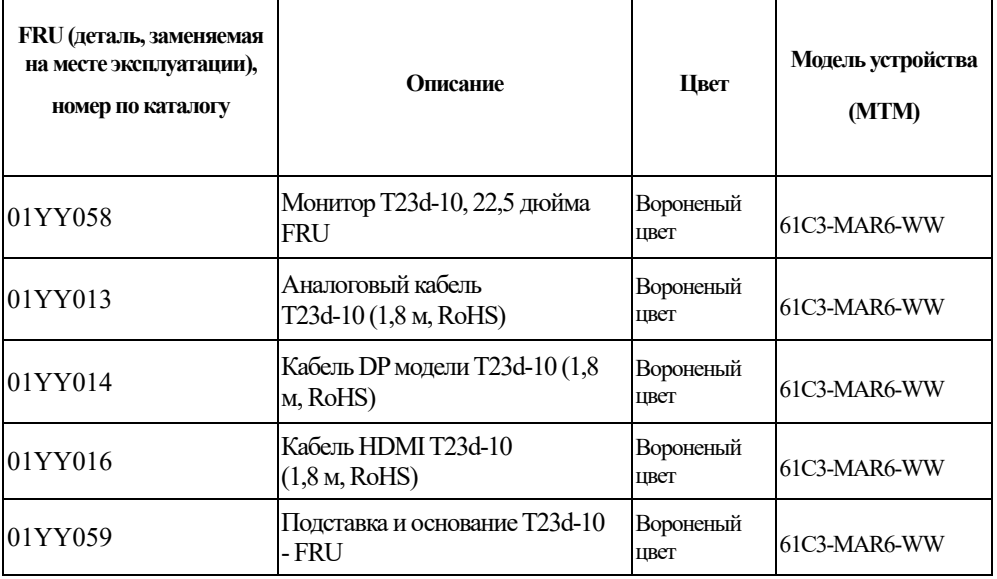

# <span id="page-29-0"></span>Приложение A. **Обслуживание и поддержка**

Ниже приведена информация о технической поддержке, доступной для данного прибора в течение гарантийного срока или срока службы устройства. Полное описание условий гарантии Lenovo см. в заявлении об ограниченной гарантии Lenovo.

## <span id="page-29-1"></span>**Регистрация изделия**

Регистрация для получения услуг и обновлений для поддержки работы изделия, а также получение компьютерных принадлежностей и контента бесплатно или со скидкой. См. веб-сайт: <http://www.lenovo.com/support>

# <span id="page-29-2"></span>**Техническая поддержка через Интернет**

Техническая поддержка через Интернет доступна в течение срока службы изделия через веб-сайт службы поддержки Lenovo по адрес[у http://www.lenovo.com/ support](http://www.lenovo.com/think/support) В течение гарантийного срока доступны замена и обмен дефектных компонентов. Если данный прибор установлен на компьютере Lenovo, пользователь имеет право на получение сервисного обслуживания по месту жительства. Представитель службы технической поддержки поможет подобрать лучшую альтернативу.

# <span id="page-29-3"></span>**Техническая поддержка по телефону**

По усмотрению компании Lenovo установка и настройка могут не предоставляться или предоставляться на платной основе в центре поддержки клиентов через 90 дней со дня прекращения продажи изделия, за установленную плату предоставляется дополнительная поддержка, включающая пошаговую помощь в установке.

Для получения помощи от представителя службы технической поддержки необходимо предоставить приведенную ниже информацию.

- Название изделия
- Номер изделия
- Доказательство приобретения
- Изготовитель компьютера, модель, серийный номер и руководство пользователя
- Точная формулировка сообщения об ошибке (если есть)
- Описание проблемы
- Информация о конфигурации системного оборудования и ПО

По возможности при обращении за помощью будьте рядом с компьютером. Во время звонка представитель службы технической поддержки даст подробные объяснения по проблеме.

## <span id="page-29-4"></span>**Список телефонов**

Номера телефонов могут быть изменены без уведомления. Самый актуальный список телефонов см. на сайте <http://www.lenovo.com/support/phone>

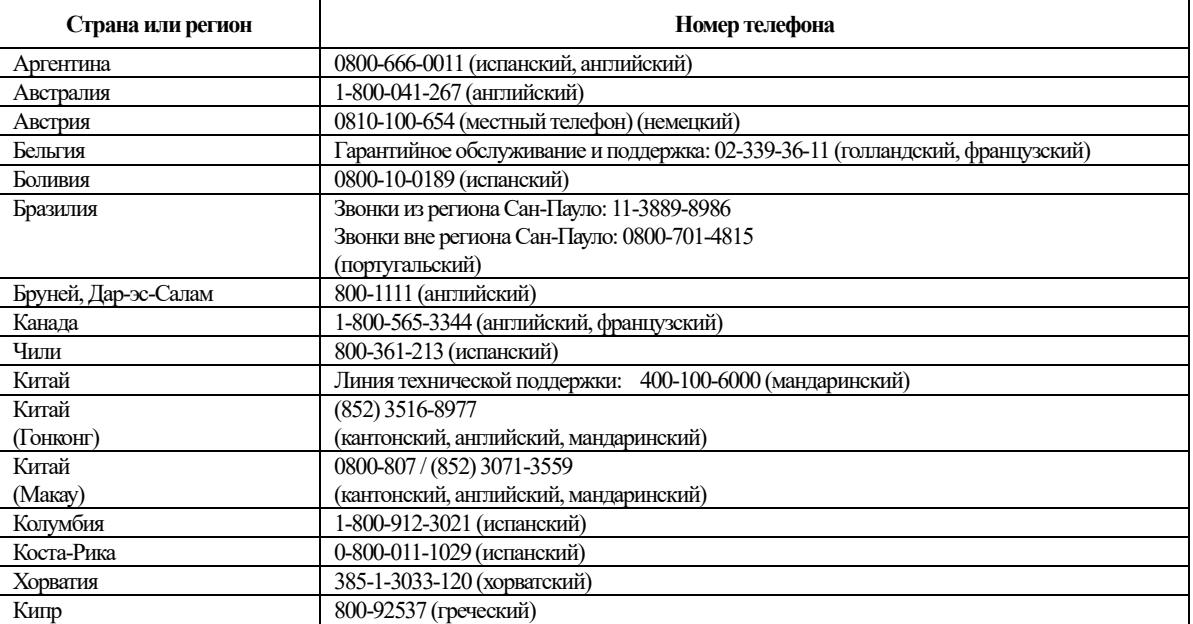

A-1 Руководство пользователямонитора с плоским экраном T23d-10

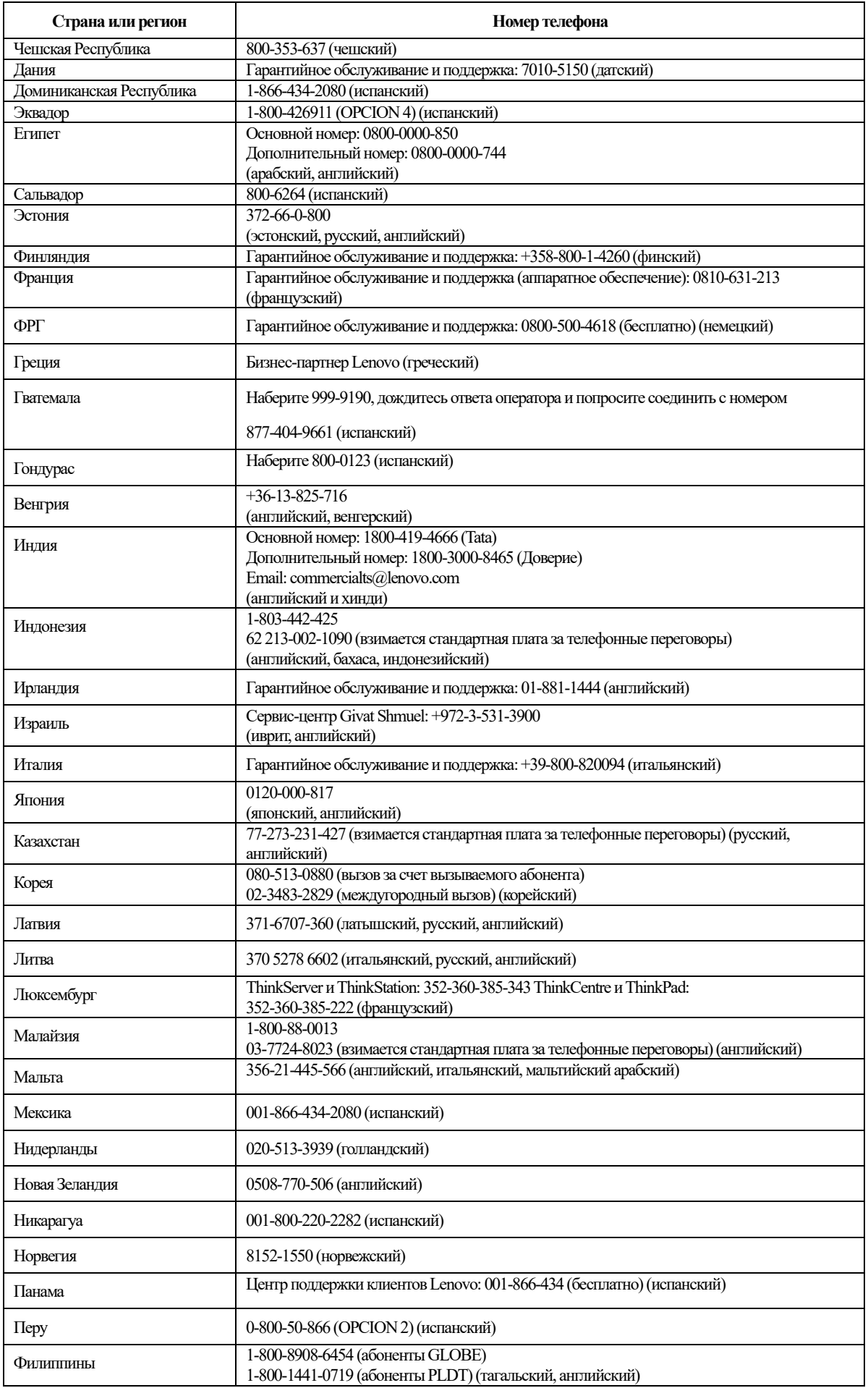

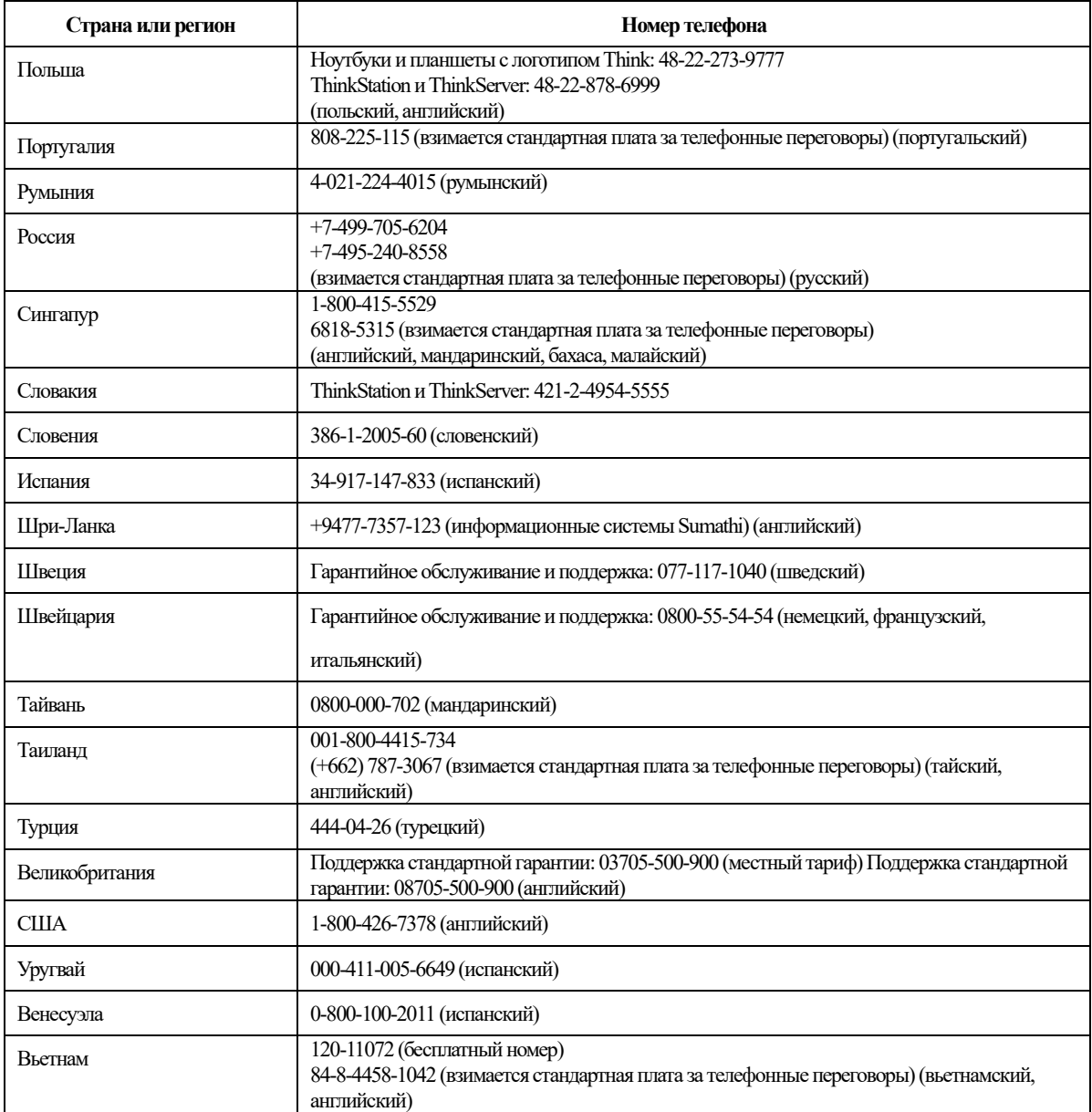

# <span id="page-32-0"></span>Приложение B. **Примечания**

Lenovo может не предлагать товары, услуги или функции, представленные в настоящем документе, в некоторых странах. Обратитесь к местному представителю Lenovo для получения информации о товарах и услугах, доступных в вашем регионе в настоящее время. Любое упоминание товара, программы или услуги Lenovo не означает и не подразумевает, что можно использовать только данное устройство, программу или сервис компании Lenovo. Вместо этого могут использоваться любые функционально равнозначные устройства, программы или сервисы, не нарушающие никаких прав Lenovo на интеллектуальную собственность. Тем не менее, ответственность по оценке и проверке работы любого другого устройства, программы или сервиса несет пользователь.

Lenovo может располагать патентами либо заявками на патенты, находящимися в стадии рассмотрения, относящимся к материалам настоящего документа. Предоставление настоящего документа не дает никаких лицензий на эти патенты. Запросы по поводу лицензий следует направлять в письменном виде по адресу:

 *Lenovo (United States), inc. 1009 Think Place – Building One Morrisville, NC 27560 США Внимание: Директор по лицензированию компании Lenovo*

КОМПАНИЯ LENOVO ПРЕДОСТАВЛЯЕТ ДАННУЮ ПУБЛИКАЦИЮ В ВИДЕ «КАК ЕСТЬ», БЕЗ КАКИХ-ЛИБО ГАРАНТИЙ, ВЫРАЖЕННЫХ ИЛИ ПОДРАЗУМЕВАЕМЫХ, ВКЛЮЧАЯ, ПОМИМО ПРОЧЕГО, ПРЕДПОЛАГАЕМЫЕ ГАРАНТИИ СОБЛЮДЕНИЯ НОРМАТИВНЫХ АКТОВ,

#### ТОВАРНОЙ ПРИГОДНОСТИ ИЛИ ПРИГОДНОСТИ ДЛЯ ОПРЕДЕЛЕННОЙ ЦЕЛИ.

В некоторых юрисдикциях запрещен отказ от прямых или подразумеваемых гарантий при проведении определенных операций, в таком случае такое ограничение не будет применяться к вам.

Предоставленная информация может содержать технические неточности или опечатки. Время от времени в информацию, содержащуюся в настоящем документе, вносятся изменения. Данные изменения отражаются в новых изданиях настоящей публикации. Lenovo имеет право в любое время и без уведомления вносить улучшения и изменения в изделие (изделия) и программу (программы), описанные в настоящей публикации.

Изделия, описанные в настоящем документе, не предназначены для использования в условиях применения имплантатов и в иных системах поддержания жизни, неисправность которых может привести к тяжким телесным последствиям или смерти людей. Информация, содержащаяся в настоящем документе, не влияет на технические характеристики устройств и гарантийные обязательства Lenovo и не изменяет их. Никакие положения настоящего документа не будут действовать как прямая или подразумеваемая лицензия или освобождение от ответственности в отношении прав на интеллектуальную собственность Lenovo и других сторон. Вся информация в настоящем документе была получена в определенных условиях и представлена в качестве иллюстрации. В других условиях эксплуатации могут быть получены иные результаты.

Lenovo имеет право без каких-либо обязательств перед вами использовать или распространять любую информацию, предоставленную вами, любым способом, который, по мнению компании, является приемлемым.

Любые ссылки на веб-сайты, не принадлежащие компании Lenovo, представлены в настоящей публикации только для удобства и ни в коей мере не служат их рекомендациями. Материалы этих веб-сайтов не являются частью материалов для данного изделия компании Lenovo, и использовать данные веб-сайты вы можете на свой риск.

Все данные по эксплуатационным характеристикам, содержащиеся в настоящем документе, были определены в контролируемых условиях. Поэтому, в других условиях эксплуатации могут быть получены иные результаты. Некоторые измерения могли выполняться в разрабатываемых системах, и нет никакой гарантии, что в общедоступных системах результаты этих измерений будут такими же. Более того, некоторые результаты измерений могли быть рассчитаны посредством экстраполяции. Фактические результаты могут отличаться. Пользователям настоящего документа следует проверять необходимые данные на соответствие конкретным условиям эксплуатации.

# <span id="page-33-0"></span>**Информация о переработке**

Компания Lenovo поощряет ответственное отношение владельцев ИТ-оборудования к утилизации отслужившего срок оборудования. Компания Lenovo предлагает серию программ и услуг с целью помочь владельцам оборудования в утилизации изделий, используемых в ИТ-отрасли. Для получения дополнительных сведений о переработке изделий Lenovo см.:

www.lenovo.com/recycling

環境配慮に関して

本機器またはモニターの回収リサイクルについて

企業のお客様が、本機器が使用済みとなり廃棄される場合は、資源有効 |利用促進法の規定により、産業廃棄物として、地域を管轄する県知事あ るいは、政令市長の許可を持った産業廃棄物処理業者に適正処理を委託 する必要があります。また、弊社では資源有効利用促進法に基づき使用 済みパソコンの回収および再利用・再資源化を行う「PC 回収リサイク ル・サービス」を提供しています。詳細は、

http://www.ibm.com/jp/pc/service/recycle/pcrecycle/ をご参照ください。

また、同法により、家庭で使用済みとなったパソコンのメーカー等に よる回収再資源化が2003年10月1日よりスタートしました。詳細は、 http://www.ibm.com/jp/pc/service/recycle/pcrecycle/ をご参照ください。

重金属を含む内部部品の廃棄処理について

本機器のプリント基板等には微量の重金属(鉛など)が使用されてい<br>ます。使用後は適切な処理を行うため、上記「本機器またはモニターの<br>回収リサイクルについて」に従って廃棄してください。

#### <span id="page-33-1"></span>**Сбор и переработка неиспользуемых компьютеров и мониторов Lenovo**

Если в вашей компании эксплуатируются и подлежат утилизации компьютеры или мониторы Lenovo, которые принадлежат компании, это можно сделать в соответствии с Законом о содействии в эффективном использовании ресурсов. Компьютеры и мониторы классифицируются как промышленные отходы и должны быть утилизированы надлежащим образом подрядной организацией, занимающейся утилизацией промышленных отходов и сертифицированной местными органами власти. В соответствии с Законом о содействии в эффективном использовании ресурсов, компания Lenovo Japan обеспечивает сбор, повторное использование и переработку неиспользуемых компьютеров и мониторов через службу по сбору и повторному использованию ПК. Для получения дополнительных сведений обращайтесь на веб-сайт компании Lenovo:

www.ibm.com/jp/pc/service/recycle/pcrecycle/. Согласно Закону о содействии в эффективном использовании ресурсов с 1 октября 2003 года производитель начал сбор и переработку используемых в домашних условиях компьютеров и мониторов. Эта услуга предоставляется бесплатно для находящихся в домашнем использовании компьютеров, проданных после 1 октября 2003 года. Для получения дополнительных сведений обращайтесь на веб-сайт компании Lenovo:

www.ibm.com/jp/pc/service/recycle/personal/

#### <span id="page-33-2"></span>**Утилизация компонентов компьютеров Lenovo**

Некоторые компьютерные изделия компании Lenovo, продаваемые в Японии, могут содержать компоненты, содержащие тяжелые металлы или другие вредные для окружающей среды вещества. Для надлежащей утилизации таких неиспользуемых компонентов, как печатные платы или приводы, используйте те же методы, что и описанные выше для сбора и переработки неиспользуемых компьютеров и мониторов.

# <span id="page-34-0"></span>**Товарные знаки**

Следующие наименования являются товарными знаками компании Lenovo в США и (или) других странах:

Lenovo

ЛоготипLenovo

**ThinkCentre** 

ThinkPad

ThinkVision

Microsoft, Windows и Windows NT являются товарными знаками группы компаний Microsoft.

Названия других компаний, изделий или услуг могут быть товарными знаками или знаками обслуживания других компаний.

# <span id="page-35-0"></span>**Соответствие требованиям Турции**

Изделие Lenovo соответствует требованиям Директивы Турецкой Республики по ограничению использования некоторых опасных веществ в электротехническом и электронном оборудовании.

#### Türkiye EEE Yönetmeliğine Uygunluk Beyanı

Bu Lenovo ürünü, T.C. Çevre ve Orman Bakanlığı'nın "Elektrik ve Elektronik Eşyalarda Bazı Zararlı Maddelerin Kullanımının Sınırlandırılmasına Dair Yönetmelik (EEE)" direktiflerine uygundur.

EEE Yönetmeliğine Uygundur.

Lenovo и логотип Lenovo являются товарными знаками Lenovo в США и/или в других странах.

# <span id="page-35-1"></span>**Украина RoHS**

Цим підтверджуємо, що продукція Леново відповідає вимогам нормативних актів України, які обмежують вміст небезпечних речовин.

# <span id="page-35-2"></span>**Индия RoHS**

Соответствие директиве ROHS согласно правилам для электротехнического и электронного оборудования (управление и обращение), 2011 г.